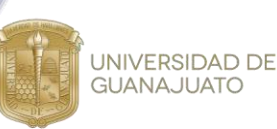

# **Material de apoyo de Hidrología Delimitación de una Cuenca**

**Profesores responsables: Luz Adriana Arias Hernández Felícitas Calderón Vega**

**Elaborado por: Fátima Lizeth Ramírez Vargas Julián Ulises Gutierrez Belmán Manuel Alejandro Rodríguez Cortes Uriel Camarillo Llamas José Carlos Guerrero Rangel Jessica Mariela Guerrero Carranza**

 ${\color{red}\mathtt{0.0 \cdot 0.0 \cdot 0.0 \cdot 0.0 \cdot 0.0 \cdot 0.0 \cdot 0.0 \cdot 0.0}}$ 

XXVI

Verano de la Ciencia

# **ÍNDICE**

UNIVERSIDAD DE<br>GUANAJUATO

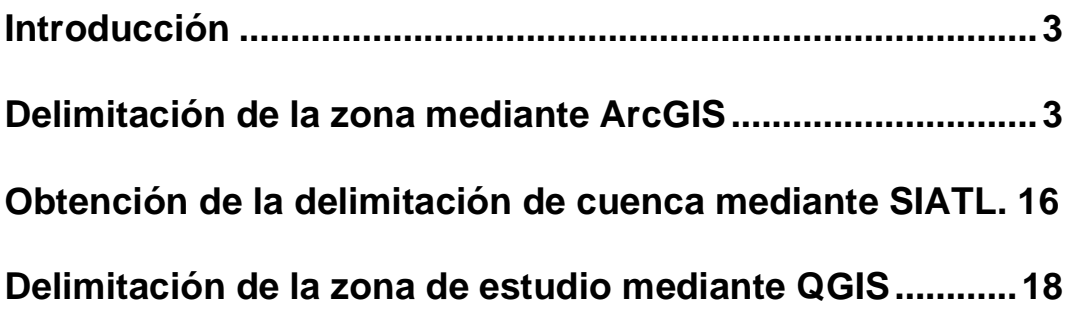

**XXVI** 

Veranc

de la Ciencic

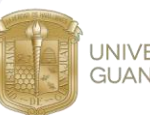

UNIVERSIDAD DE **GUANAJUATO** 

## **Introducción**

La delimitación en una cuenca se realiza para definir un área natural del territorio en la que drenan las aguas provenientes de la lluvia hacia un mismo punto de salida. Su límite estará definido por una línea divisoria de aguas que se forma a partir de unir los puntos superficiales en los que se comprueba un mismo sentido de escurrimiento. A continuación, se realizará la delimitación del área de estudio mediante el uso de Sistemas de Información Geográfica. El primero de ellos es ArcGIS, para ello se utilizó la versión 10, este es el nombre de productos de software en el campo de los SIG producido y comercializado por ESRI. El segundo a utilizar seria QGIS, el cual es un Sistema de Información Geográfica de software libre y de código abierto. Para la delimitación se utilizó la versión 3.16.7.

#### <span id="page-2-0"></span>**Delimitación de la zona mediante ArcGIS**

Para llevar a cabo el análisis indicado, es importante conocer si contamos con los insumos necesarios para el proceso de la delimitación de la zona de estudio, en este caso se trata del modelo digital de elevaciones (DEM) o, en su defecto, las curvas de nivel de la zona de estudio. El proceso consta de lo siguiente:

1. Una vez abierto el software, se procede a añadir la capa de curvas de nivel y enseguida abrir la tabla de atributos de la capa, para agregar un nuevo campo y así tener la certeza de que el valor de la elevación tiene un valor numérico. El nuevo campo tendrá el nombre de "Z", de tipo "Float", precisión y escala de "0".

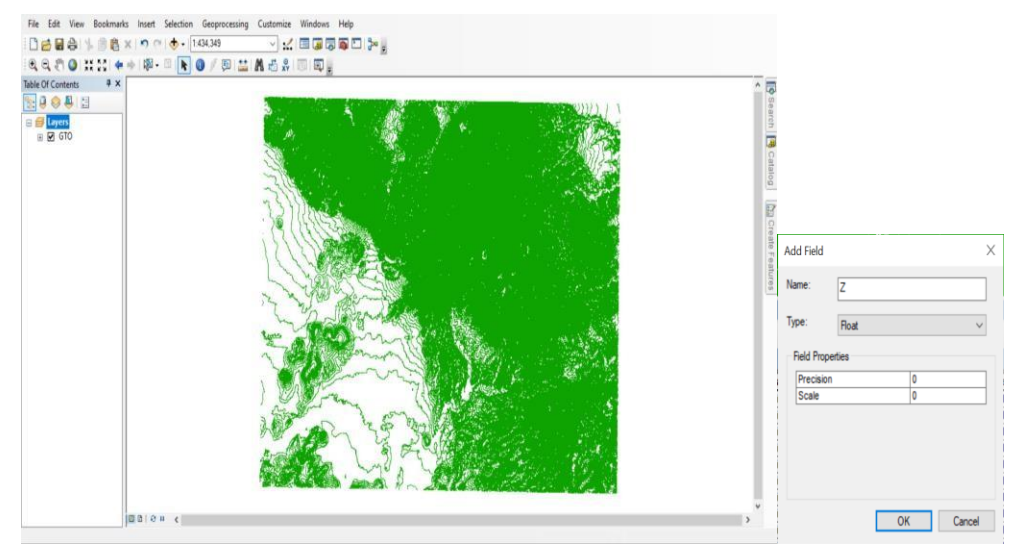

2. Después de agregar el nuevo campo, comenzamos la edición de la capa, abrir la tabla de atributos, dar click derecho sobre el campo "Z" y seleccionar la opción "Field Calculator".

 $0\ \, 0\ \, 0\ \, 0\ \, 0\ \, 0\ \, 0\ \, 0\ \, 0\ \, 0\ \, 0\ \, 0\ \, 0\ \, 0\ \, 0\ \, 0\ \, 0\ \, 0\ \, 0\ \, 0\ \, 0\ \, 0\ \, 0\ \, 0\ \, 0\ \, 0\ \, 0\ \, 0\ \, 0\ \, 0\ \, 0\ \, 0\ \, 0\ \, 0\ \, 0\ \, 0\ \, 0\ \$ 

**XXVI** 

eranc

de la Ciencia

UNIVERSIDAD DE **GUANAJUATO** 

> En la calculadora de campos, hay que indicar que  $Z = [e|e$ vación], esto con el fin de que la altura la reconozca como un número, dar click en aceptar y cerrar. Es importante guardar los cambios y parar la edición.

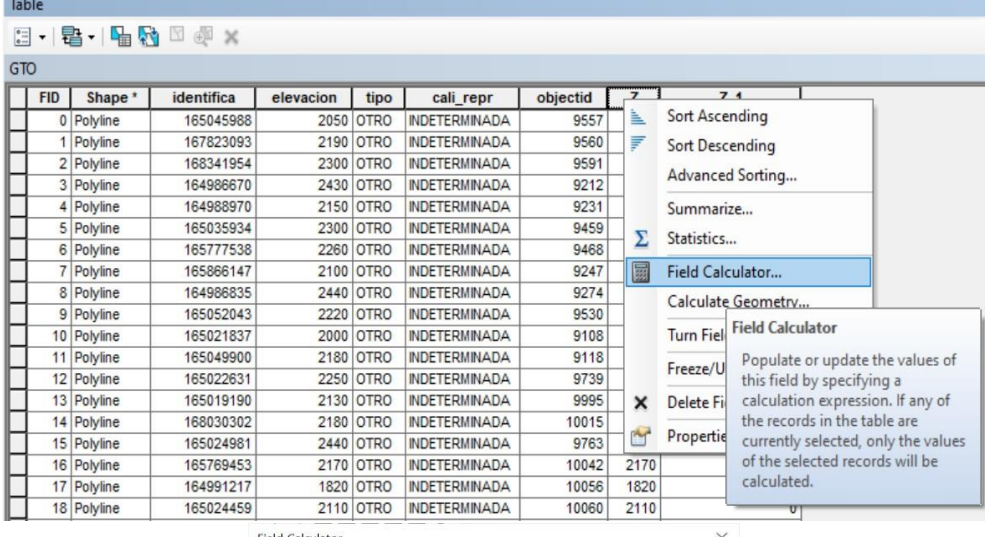

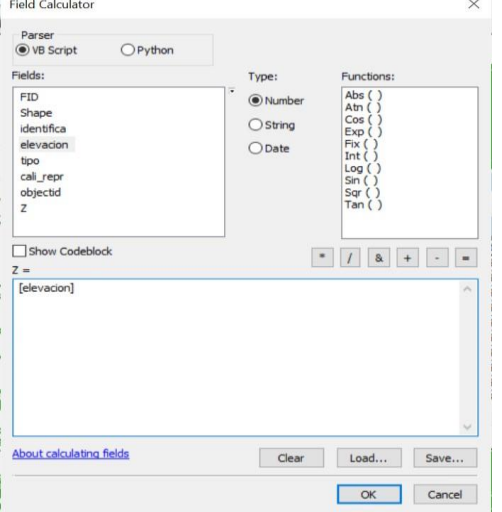

3. Crear las redes irregulares de triángulos (TIN), los cuales son medios digitales para representar la morfología de la superficie, con ayuda de las herramientas del ArcToolbox. El archivo de salida se guardará en la carpeta en la que se está trabajando el ejercicio, con el nombre "TIN". Con un sistema de coordenadas proyectadas WGS 1984 UTM Zone 14 N (se define de acuerdo con la ubicación de la zona de estudio).

La capa de curvas de nivel será la capa de entrada para el TIN. Es importante colocar el campo "Z" en el campo de la altura.

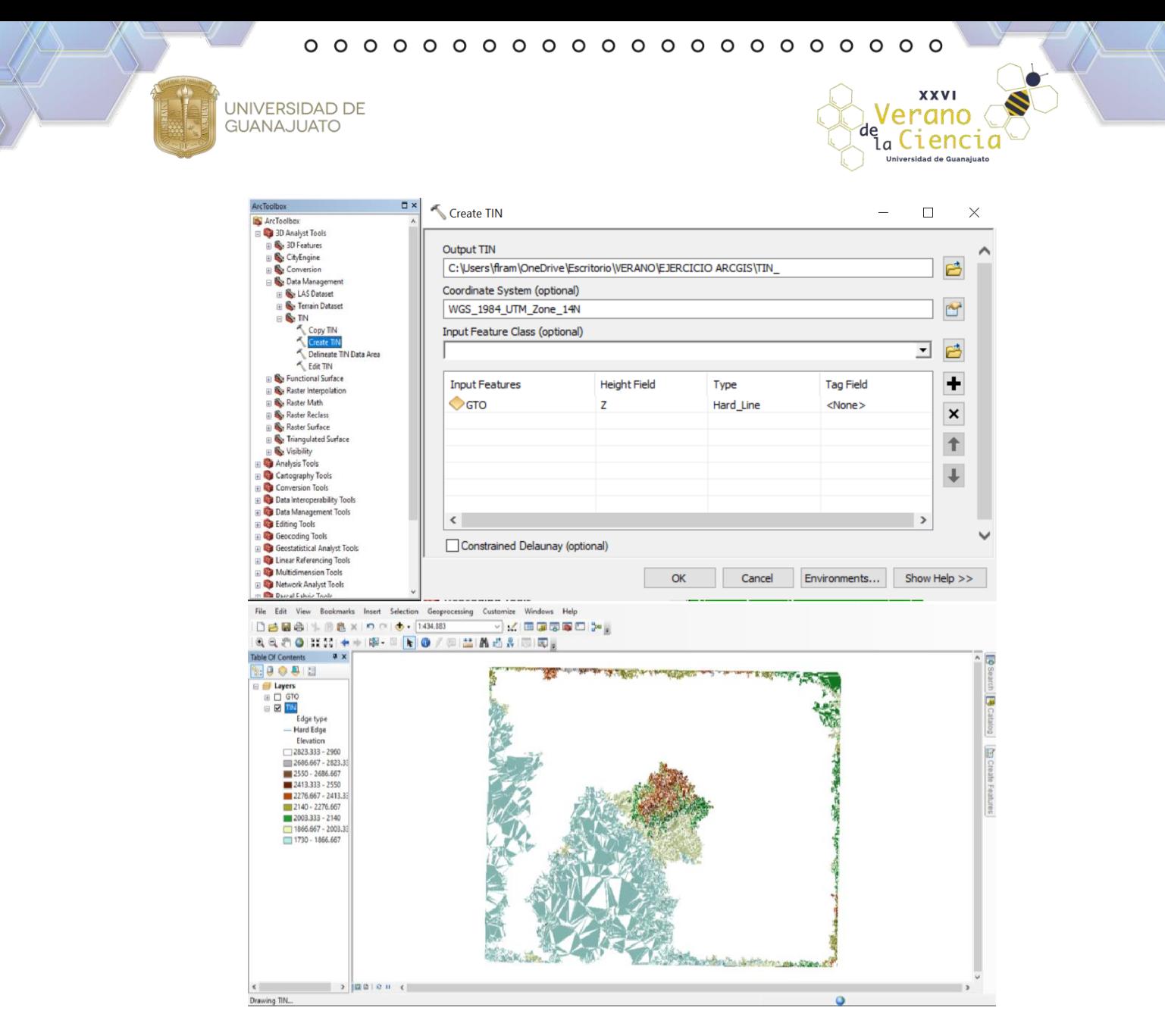

4. El TIN creado, transformarlo a capa ráster. Posteriormente se guarda en la carpeta de trabajo, con el nombre "RásterCarta", de tipo FLOAT, factor Z=1 y los demás valores dejarlos como predeterminados.

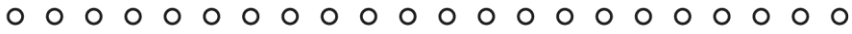

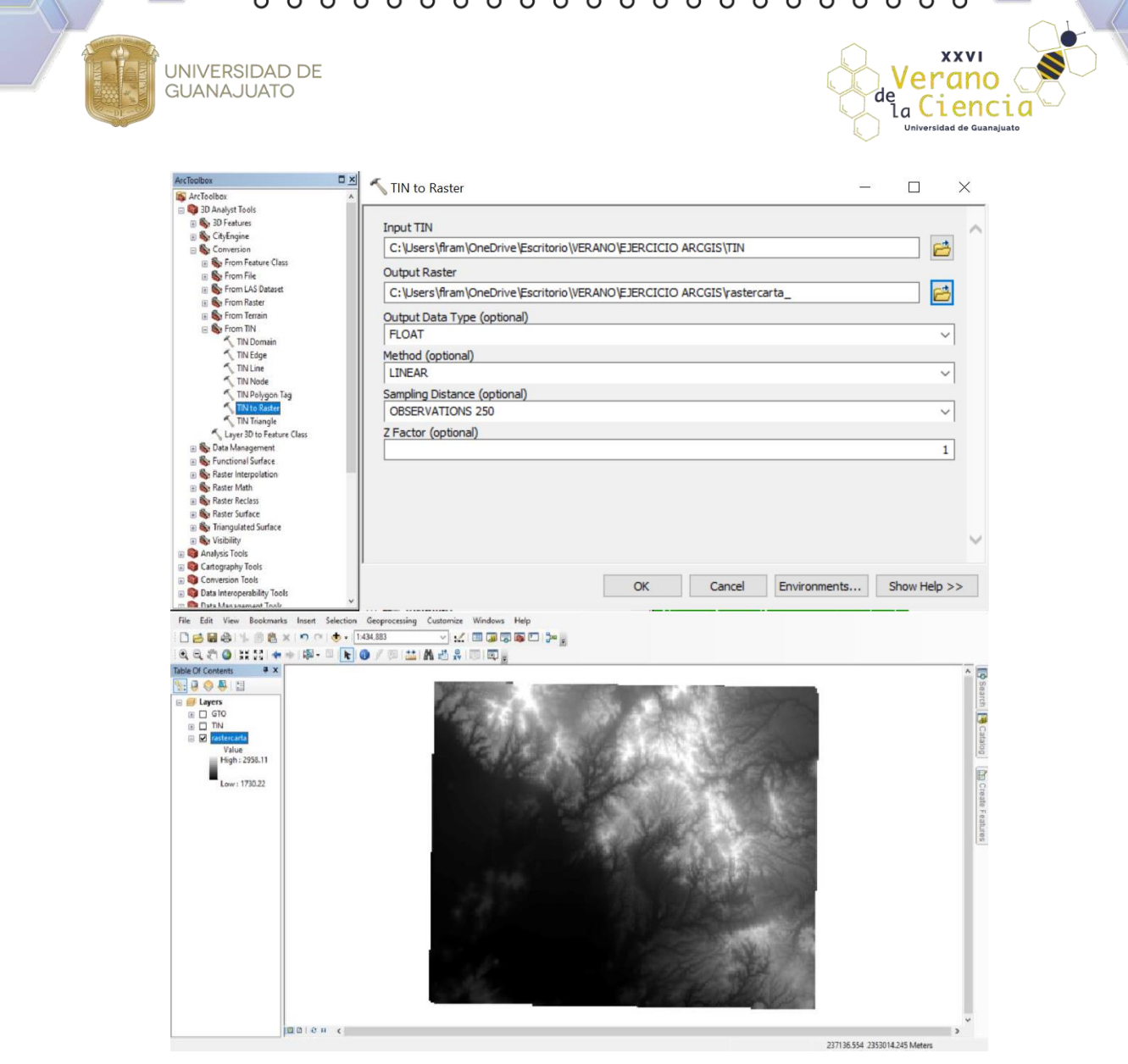

5. Las curvas de nivel tienden a tener espacios entre ellas, por lo que debemos corregir los puntos muertos o puntos con elevación igual 0 que pudieran existir en la capa "RásterCarta", a partir de un relleno con la caja de herramientas, como se muestra en la figura x. Guardar con el nombre "CartaFill" en la carpeta de trabajo.

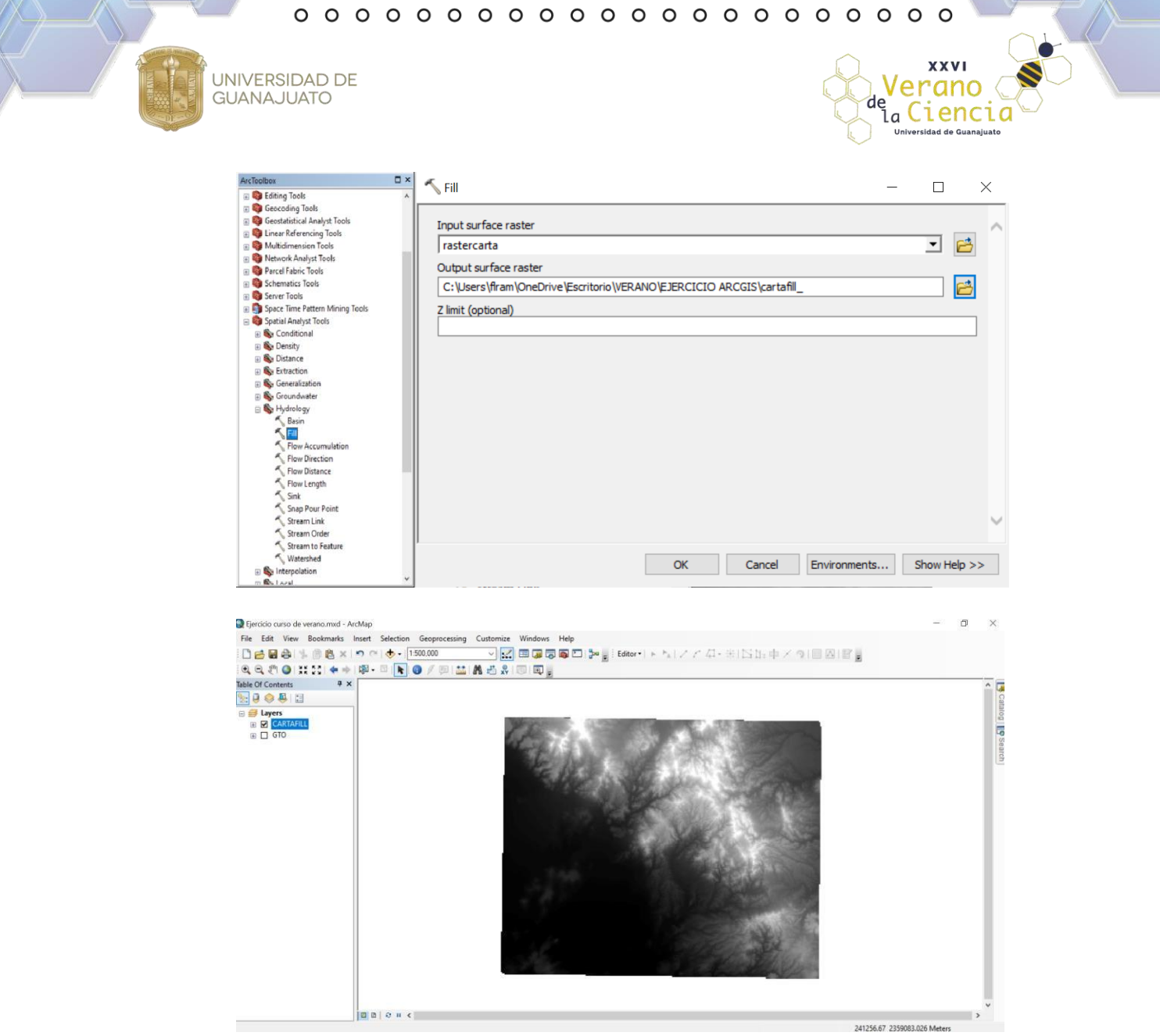

- 6. Remover las capas creadas que no son necesarias y sólo dejar la "CartaFill" y las curvas de nivel.
- 7. A partir de la "CartaFill", determinar la capa de dirección de flujo con las herramientas del ArcToolbox.

Como capa de entrada seleccionar "CartaFill", guardar en la carpeta de trabajo con el nombre de "CartaFD" y seleccionar el método D8 para el cálculo de la dirección del flujo.

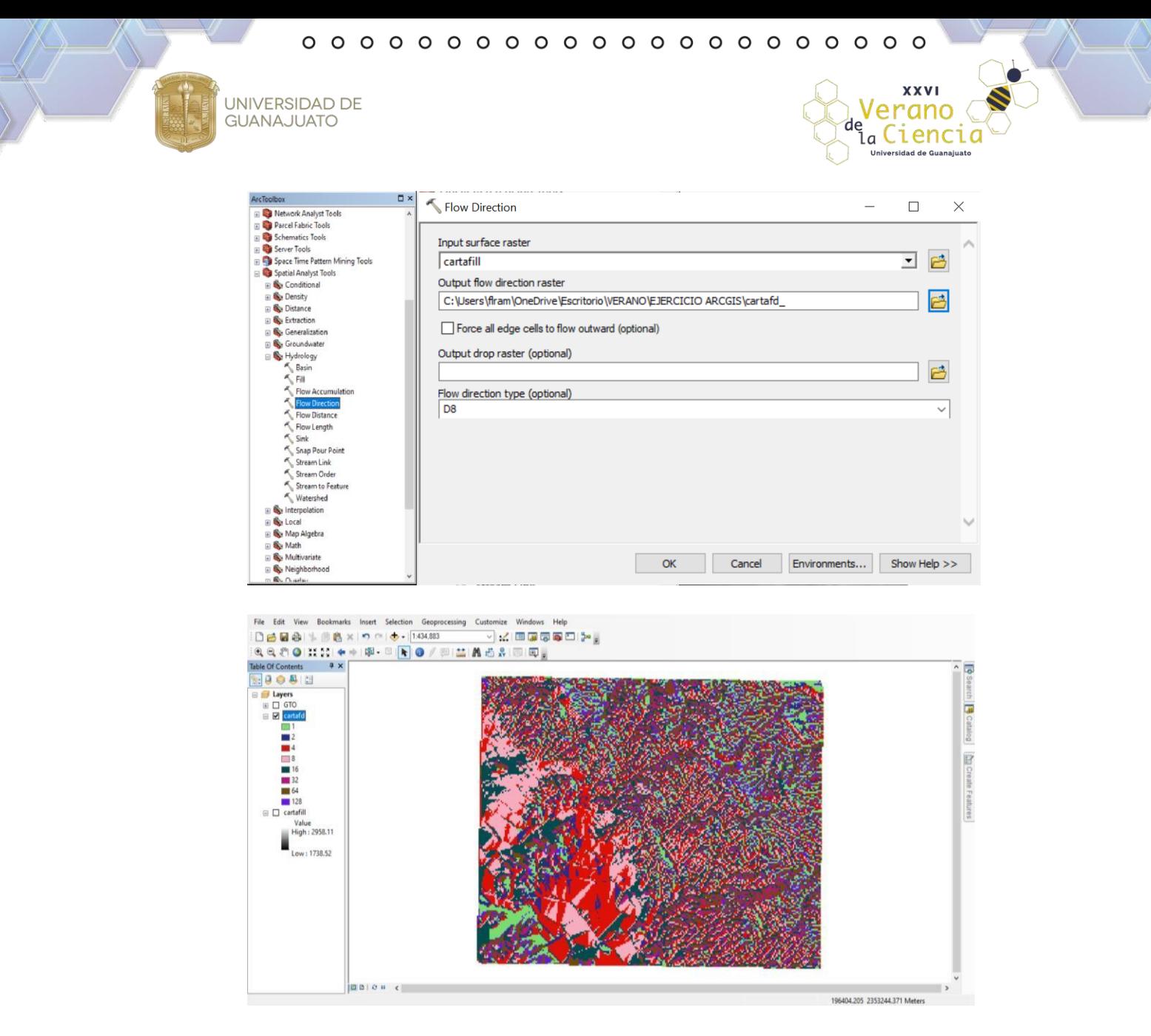

8. Crear las corrientes superficiales acumuladas que existen en la zona con las herramientas del ArcToolbox.

Seleccionar como capa de entrada "CartaFD", guardar con el nombre "CartaFA" en la carpeta de trabajo y dejar de tipo "FLOAT".

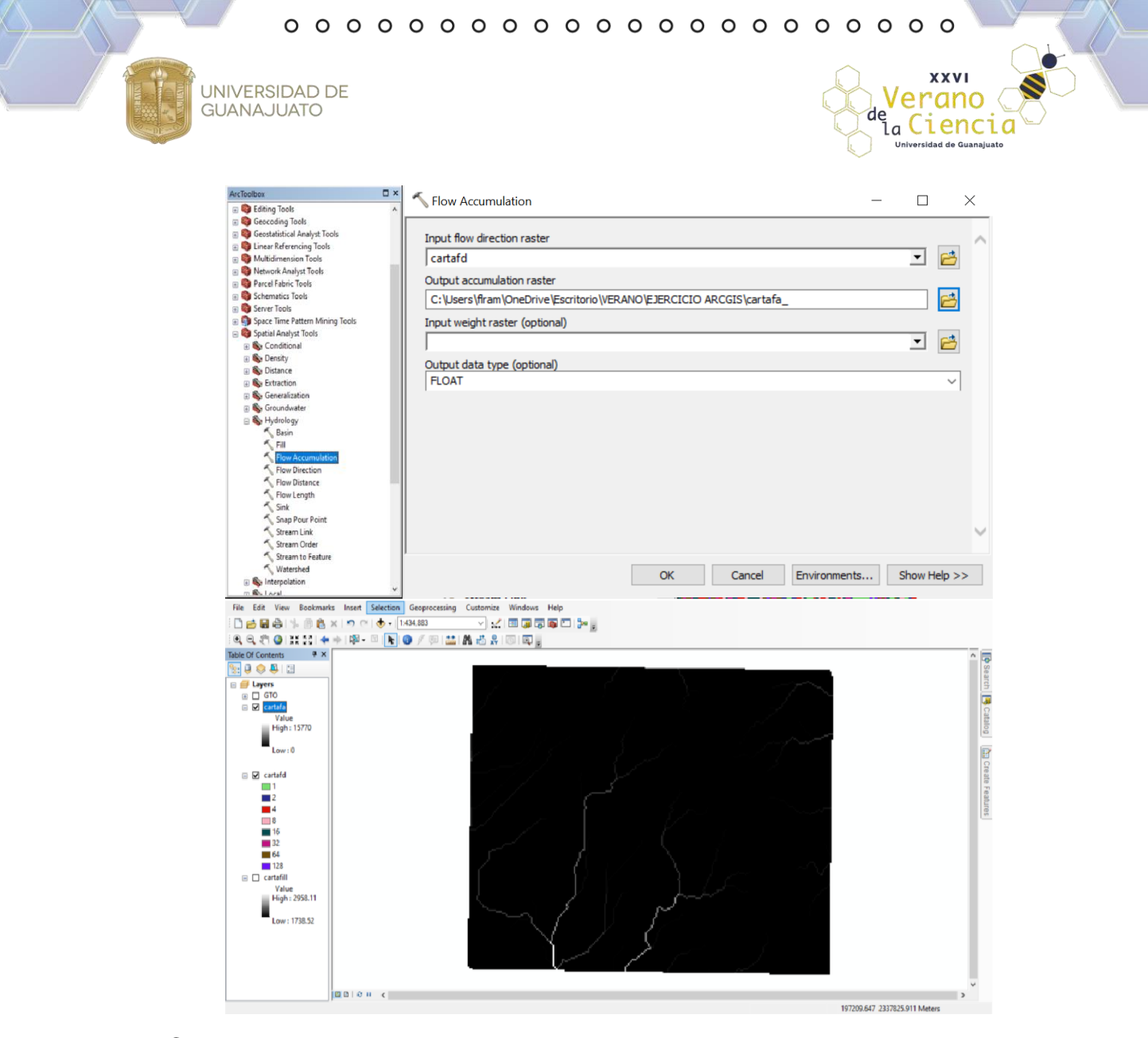

9. Con ayuda de una imagen satelital, ubicar la zona de estudio. En este caso, se ubicó el punto de desfogue de la presa, el cual coincide con el punto de salida de la cuenca, para conocer su ubicación en grados decimales y así ubicarlo en ArcGIS.

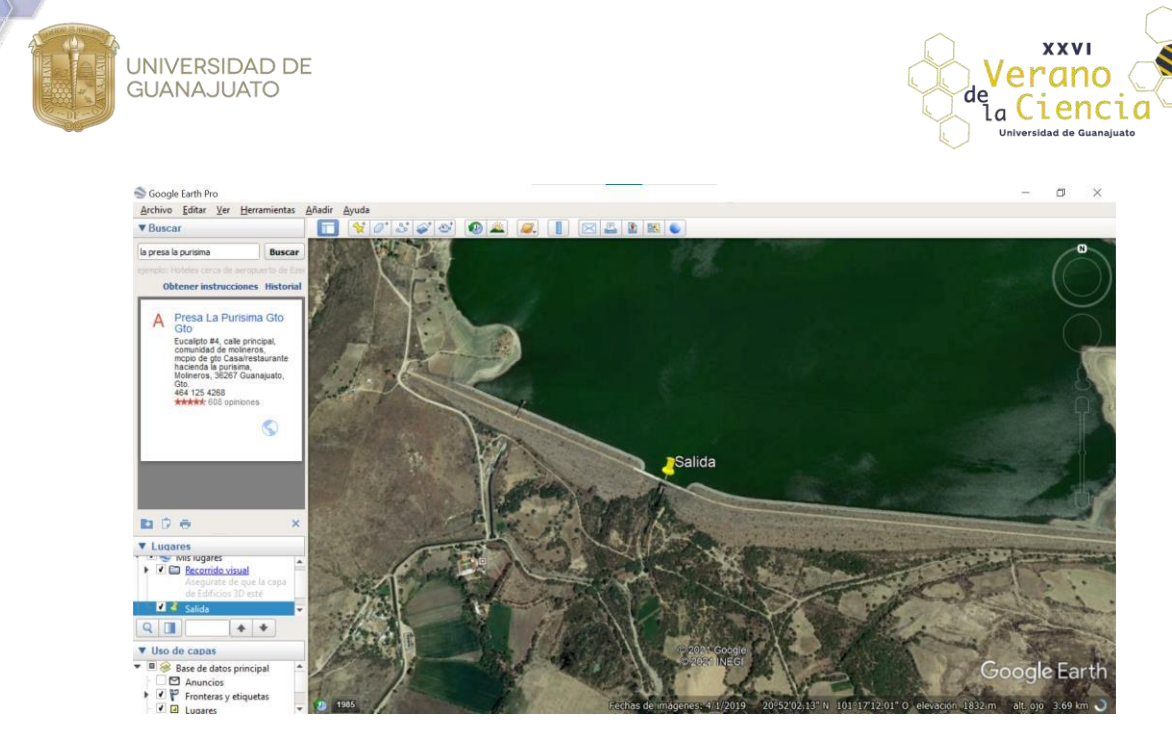

10.Crear el punto de salida. Abrir el ArcCatalog y ubicar la carpeta de trabajo. Dar click derecho sobre la carpeta y seleccionar la opción de "New" y luego en la opción de "ShapeFile". Guardar con el nombre "SALIDA", con un sistema de coordenadas proyectadas WGS 1984 UTM Zone 14 N.

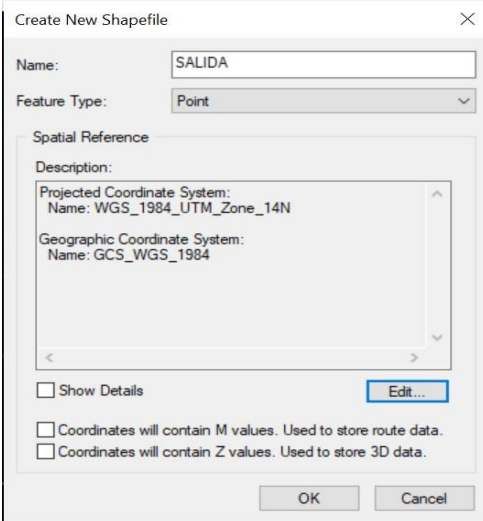

11.Una vez que la capa "Salida" ha sido creada, ubicar las coordenadas que se obtuvieron de la imagen satelital, colocándolas en la herramienta de punto y dar click en agregar un punto.

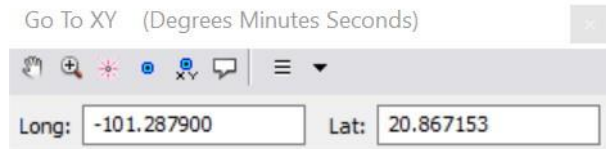

12.Con el punto agregado, editar la capa "Salida" con el editor de ArcGIS y seleccionar la opción "Punto" en las herramientas constructivas. Ubicar un punto

**XXVI** 

Verano de de de l'anne

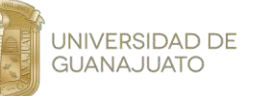

dentro de la corriente que se presenta en la capa "CartaFA", por último vamos a editor, guardamos y detenemos la edición.

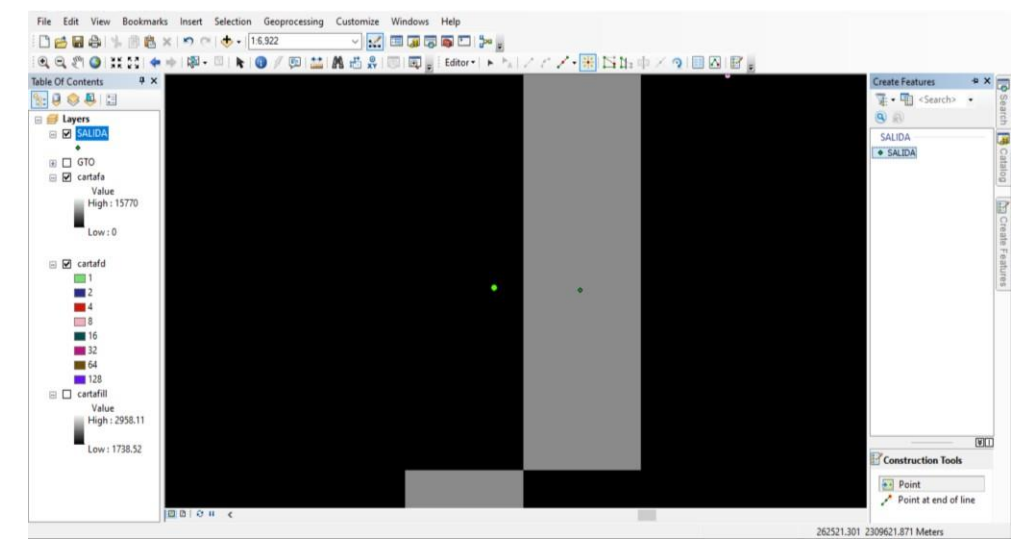

13.Delimitar la cuenca a partir del punto creado, con la herramienta de ArcToolbox "Watershed". Como capa de entrada seleccionar "CartaFD", en point data seleccionar la capa "Salida" y guardar con el nombre de "Cuenca" en la carpeta de trabajo.

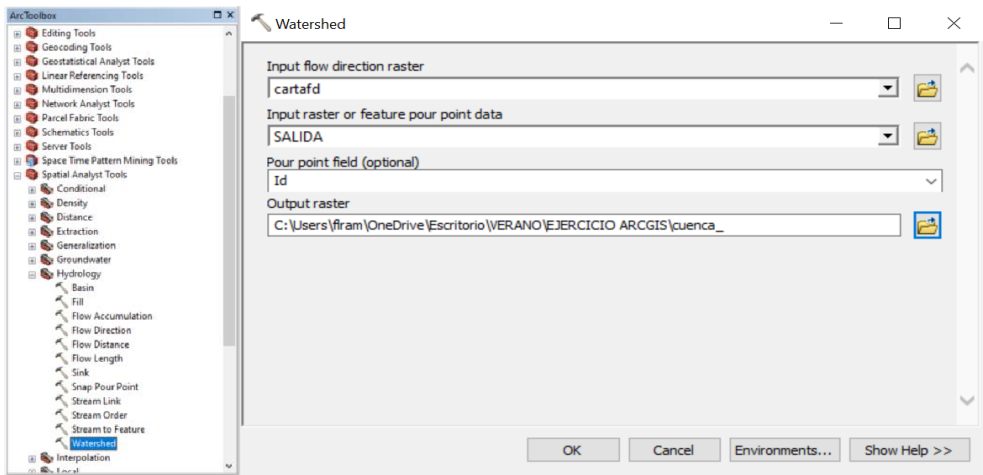

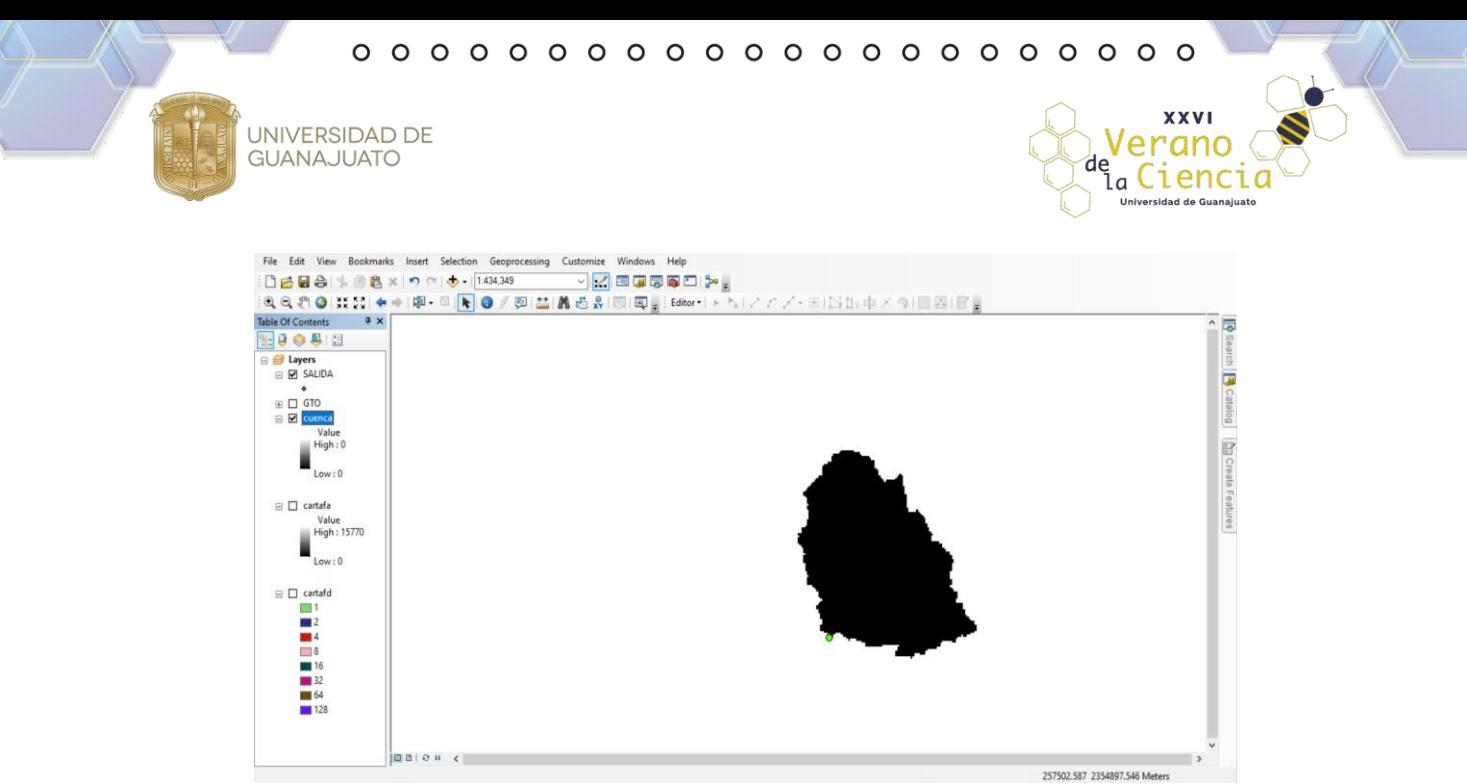

14.Convertir la capa "Cuenca" de ráster a polígono. Como capa de entrada seleccionar "Cuenca" y guardar con el nombre de "Cuenca\_" en la carpeta de trabajo.

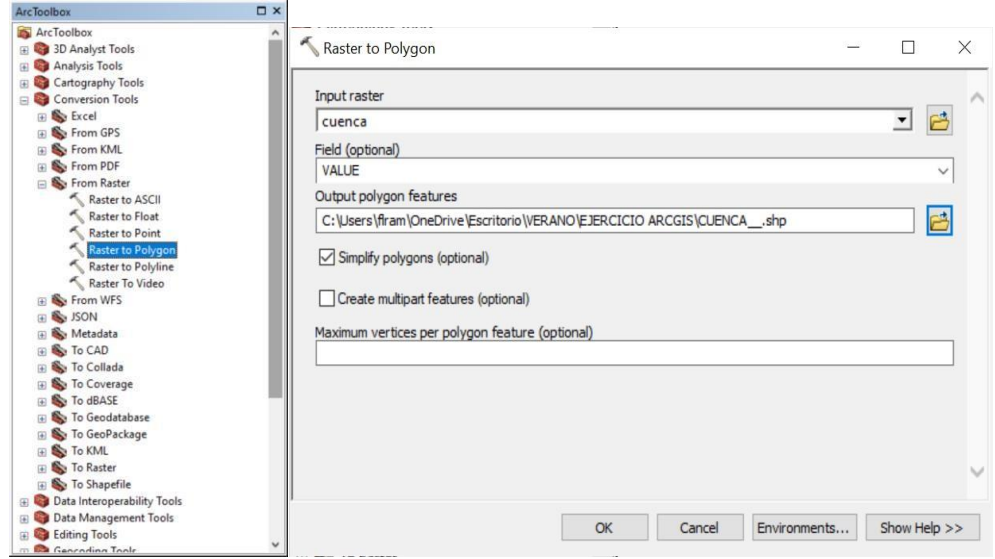

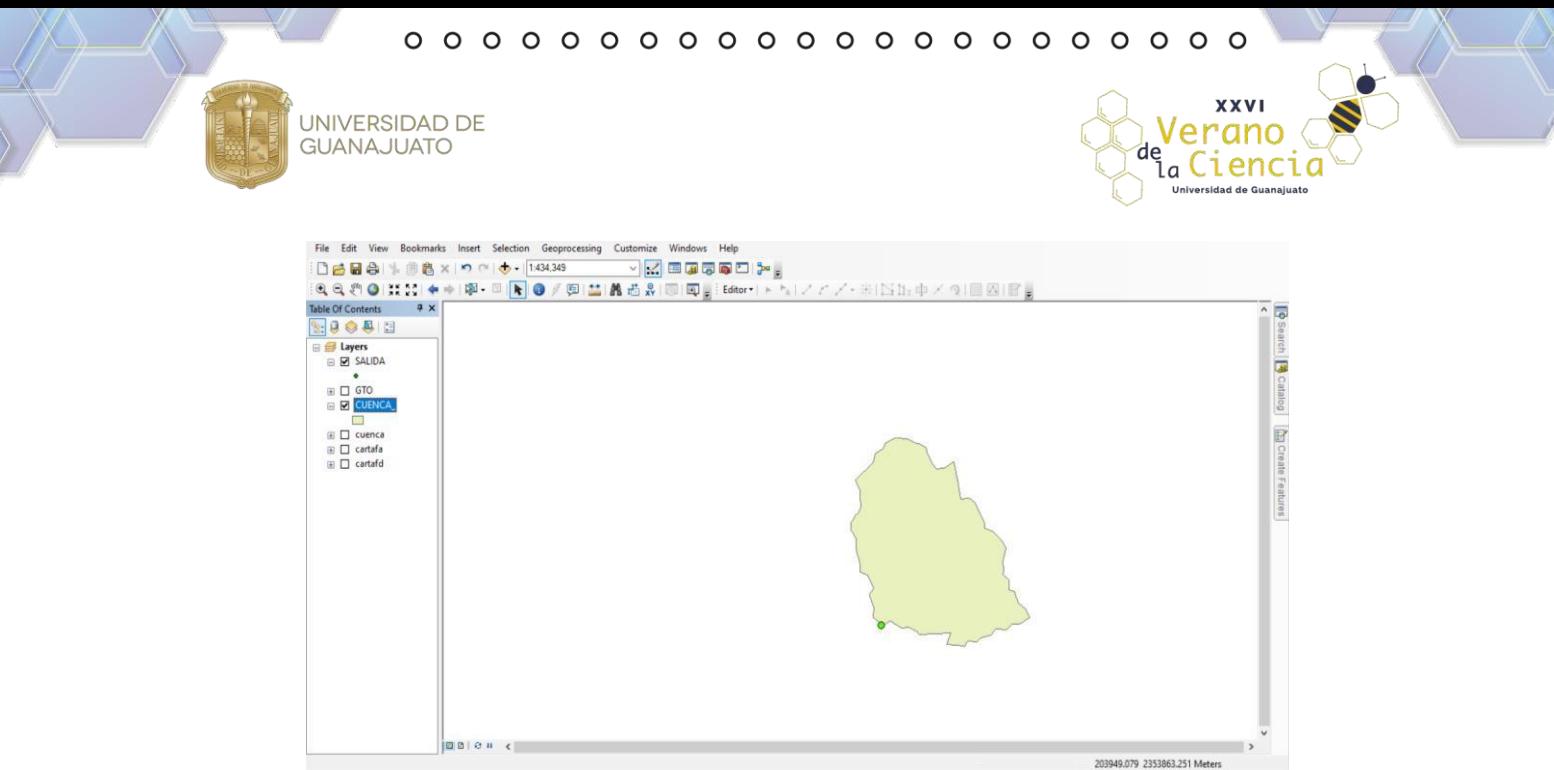

15.En la capa "Cuenca\_", abrir la tabla de atributos, agregar un nuevo campo con el nombre "Área", de tipo "FLOAT".

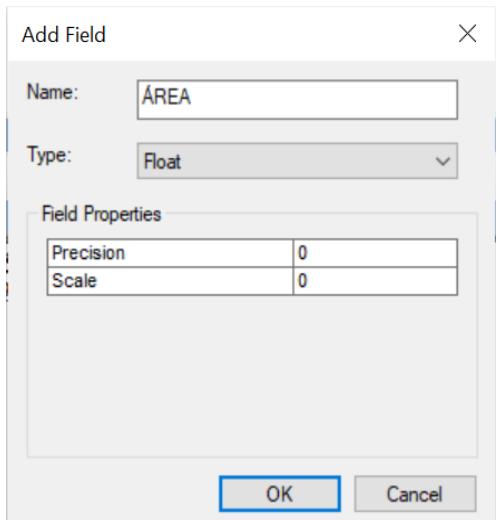

16.Calcular el área dando click derecho sobre el campo "Área" y seleccionar la opción "Calculate Geometry". Seleccionar la propiedad "Área" y establecer las unidades en "Square kilometers".

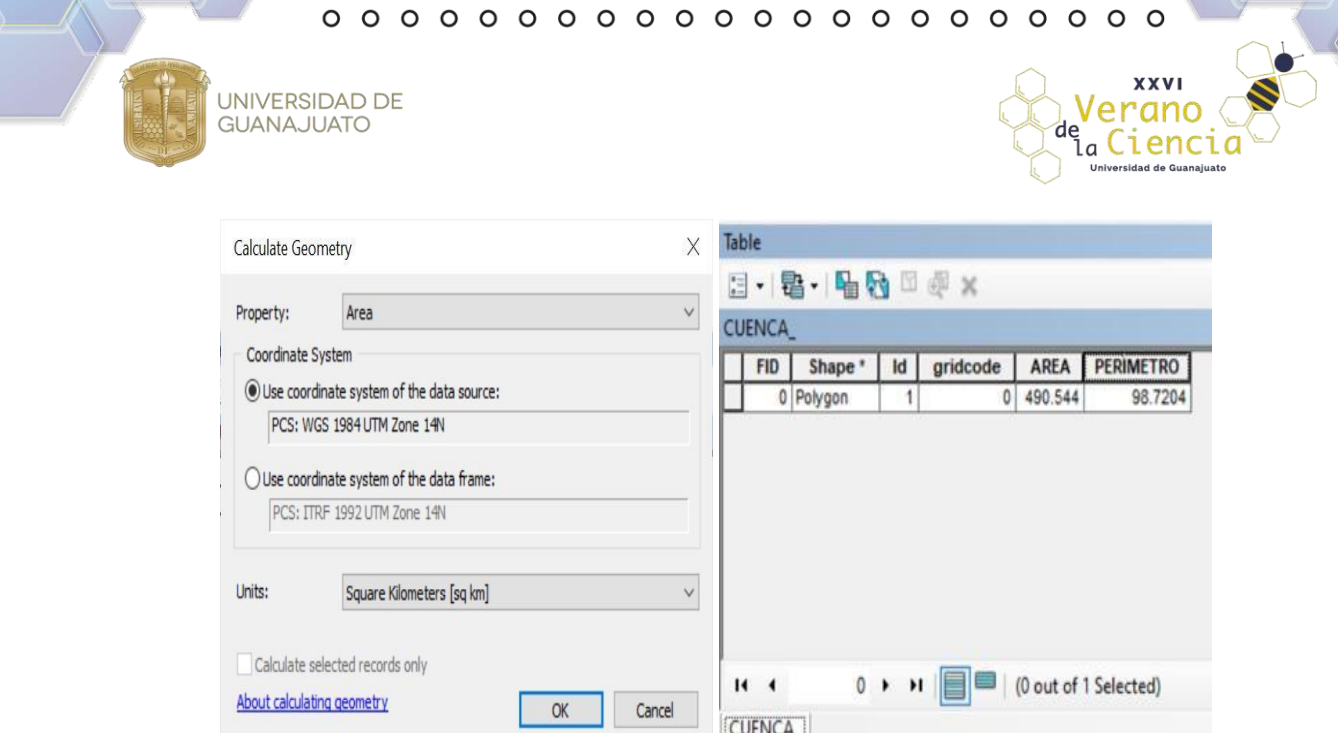

17.En la capa "Cuenca\_", abrir la tabla de atributos, agregar un nuevo campo con el nombre "Perímetro", de tipo "FLOAT".

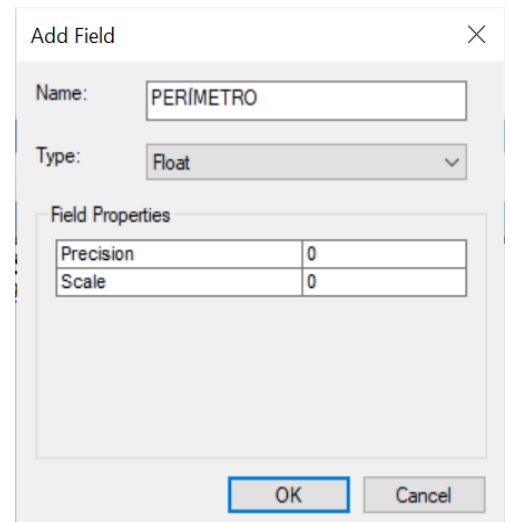

18.Calcular el área dando click derecho sobre el campo "Perímetro" y seleccionar la opción "Calculate Geometry". Seleccionar la propiedad "Perimeter" y establecer las unidades en "kilometers".

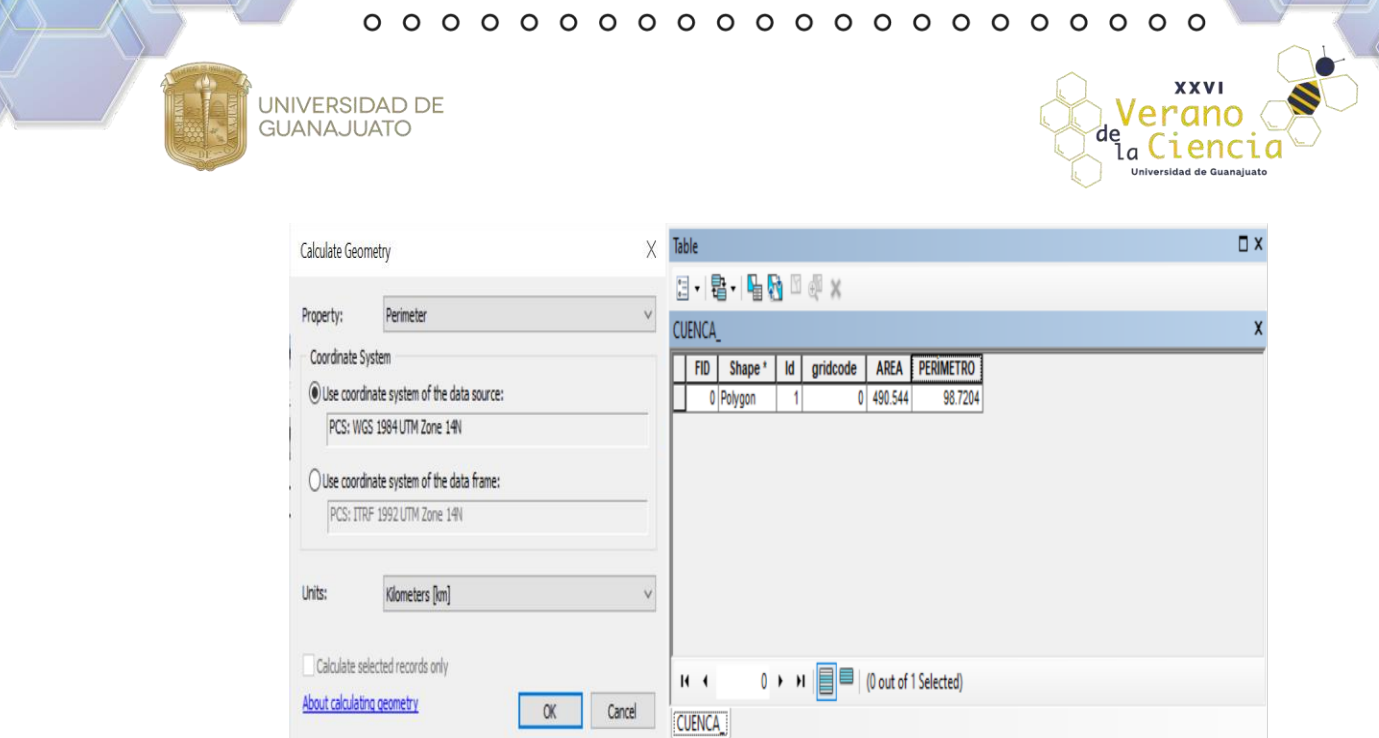

19.Por último, seleccionamos "layer to KLM", la capa de entrada será "Cuenca\_", guardamos como "CUENCA\_KMZ" y ejecutamos. Esta capa nos servirá para poder visualizar la delimitación en Google Earth.

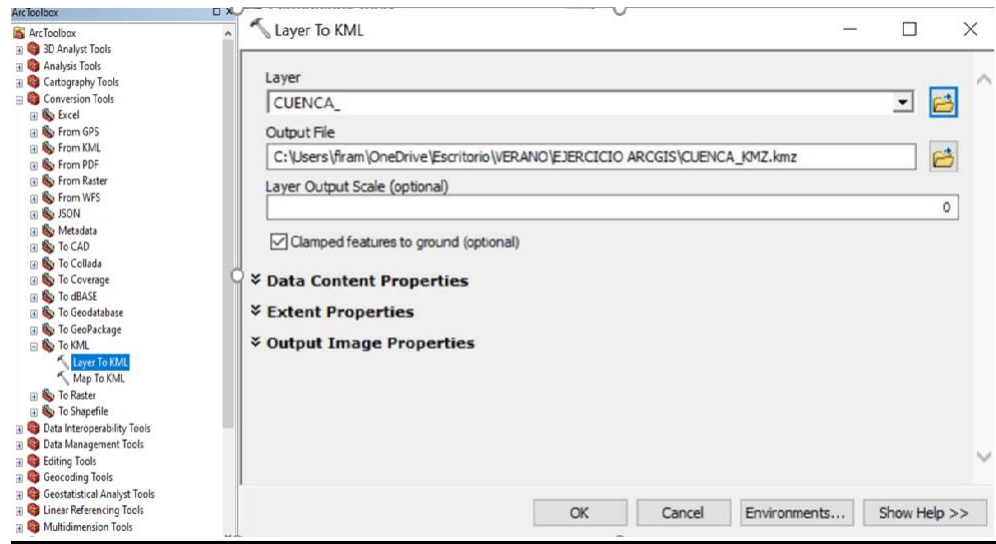

a Cienc

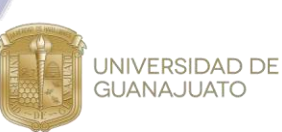

### **Obtención de la delimitación de cuenca mediante SIATL**

Lo principal que vamos a requerir es un punto sobre una corriente superficial y a partir de ahí definir si la delimitación de aguas arriba o hacia aguas abajo.

1. Vamos a la página del SIATL la cual esta administrada por el INEGI, en este caso buscaremos "la presa de la Purísima" ya que es donde se ubica el punto de salida de la cuenca.

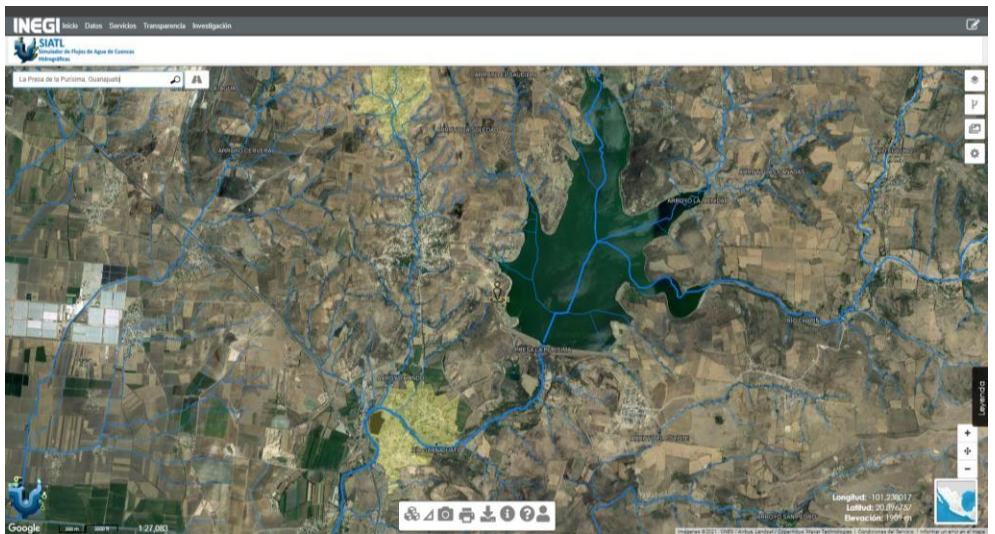

- 2. Activamos la capa de ríos, seleccionar la opción "Funciones de red"  $y = y$ definir si la selección será aguas arriba o aguas abajo; en este caso, seleccionar "aguas arriba" - ; esto quiere decir que desde el punto donde daremos click nos delimite hacia la parte superior.
- 3. Dar click sobre la corriente marcada de color azul, en el cauce principal.

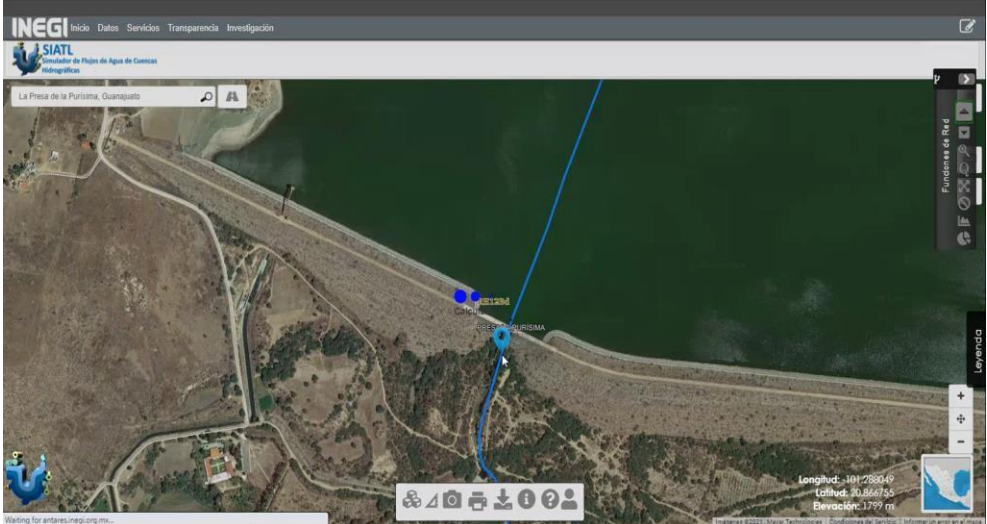

4. Dejar que se realice la delimitación de la cuenca.

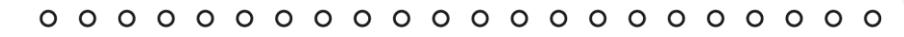

UNIVERSIDAD DE

**GUANAJUATO** 

**XXVI** 

erand

i<sub>a</sub> Cienc<sup>.</sup>

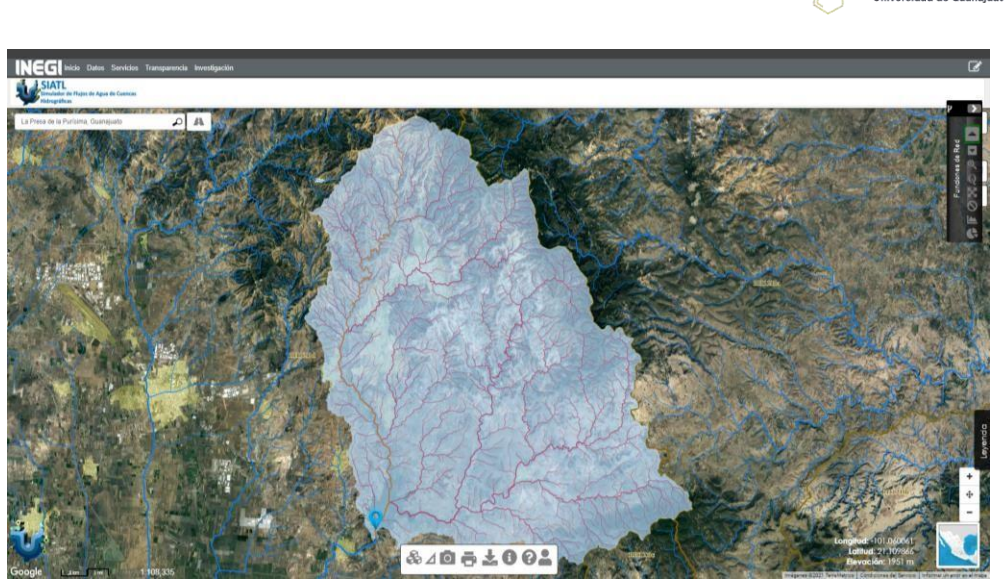

5. En las herramientas del SIATL, seleccionar "Descarga de capas" y dentrode las opciones que despliega la herramienta, seleccionar "Descarga del Área de Escurrimiento seleccionada (Aguas arriba)"

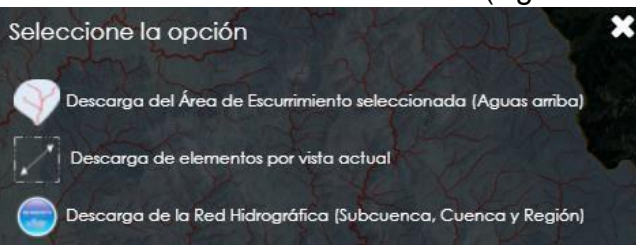

6. Seleccionar las capas que se desean descargar: área de escurrimiento, red hidrográfica y cauce principal; en formato shape. Dar click en el ícono de descarga  $\blacksquare$ 

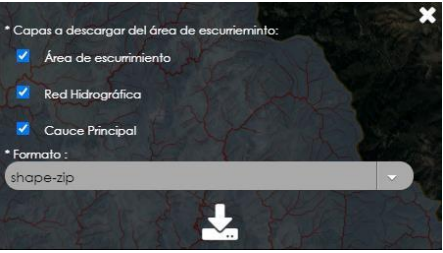

Como podemos ver esta es una de las formas más sencillas y rápidas para realizar la delimitación, a partir de esta delimitación nos damos una idea de cuál es el área de captación que se tiene siempre y cuando exista un cauce principal.

**XXVI** 

Verano

de Ciencia

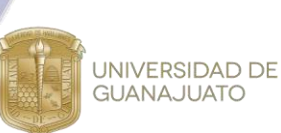

#### **Delimitación de la zona de estudio mediante QGIS**

1. Abrir el software QGIS en la versión QGIS with GRASS.

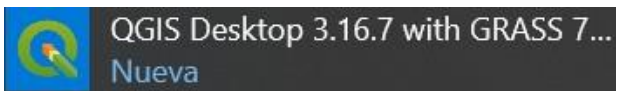

2. Cargar el modelo digital de elevaciones (MDE) del estado de Guanajuato "Guanajuato \_r15". En caso de que la zona de estudio se encuentre en una zona intermedia de dos estados, será necesario cargar los MDE de los estados a los cuales pertenezca la delimitación.

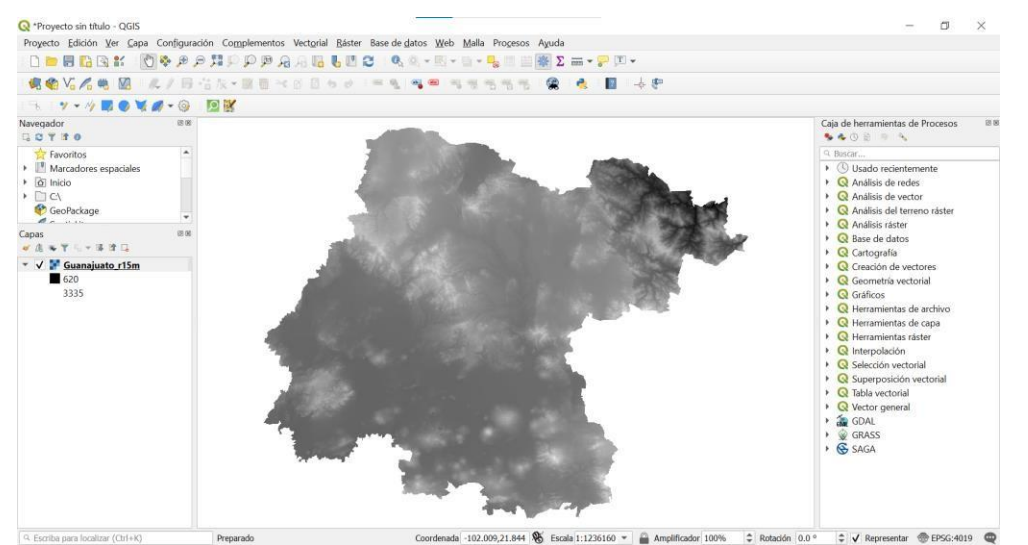

3. A partir de la carpeta descarga en el SIATL "selección\_aguas\_arriba"; cargar la capa "RedHidro.shp". Si es necesario, cambiar el color de la simbología; haciendo doble click sobre el nombre de la capa y seleccionar un color más visible.

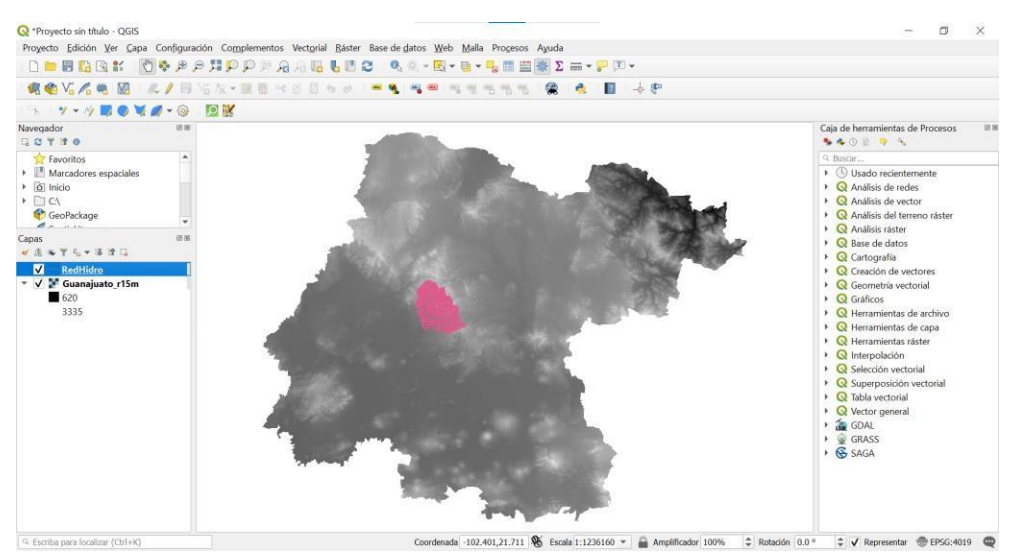

**XXVI** 

Verano

de Ciencia

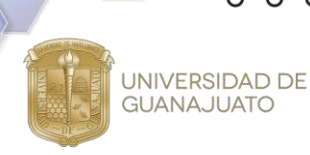

4. El archivo KMZ ubicado en punto de salida de la cuenca, previamente ubicado en la imagen satelital.

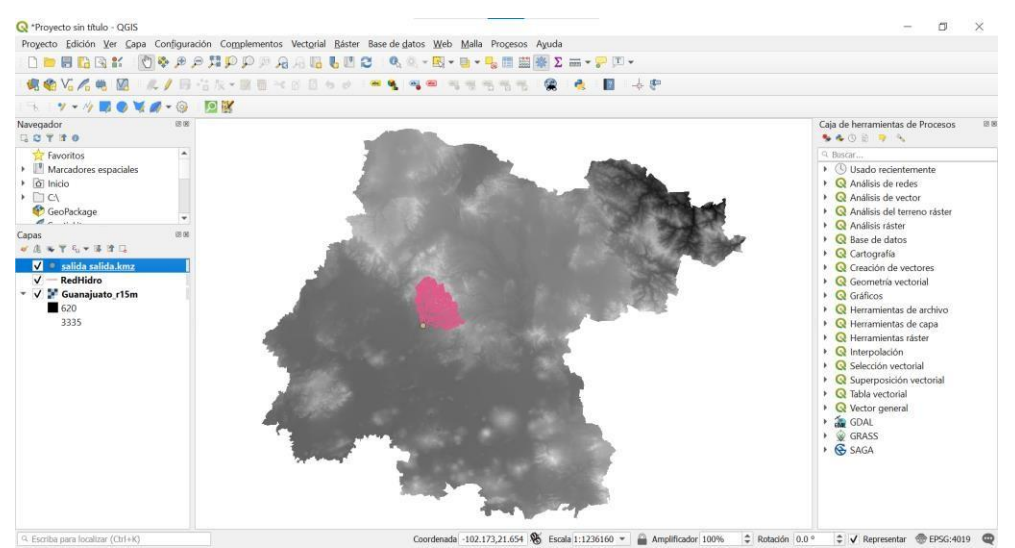

5. Verificar que los siguientes paneles están instalados.

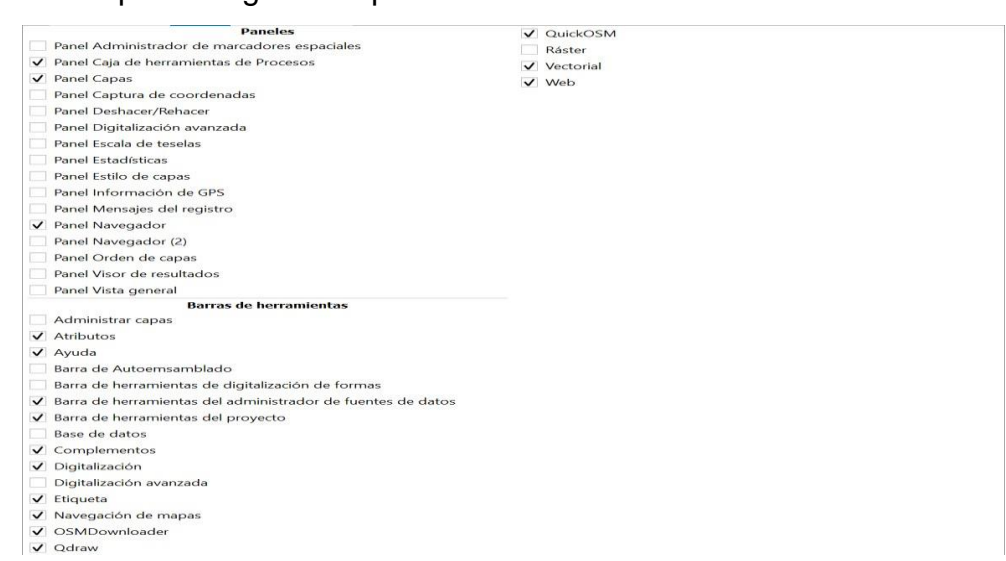

6. Para agilizar el trabajo, realizar un recorte a partir de la red hidrográfica en el MDE. Seleccionar la herramienta "Rectangle drawing tool" **...** Sin soltar el mouse, crear un rectángulo que cubra las corrientes de la red hidrológica. Guardarlo con el nombre "CORTE".

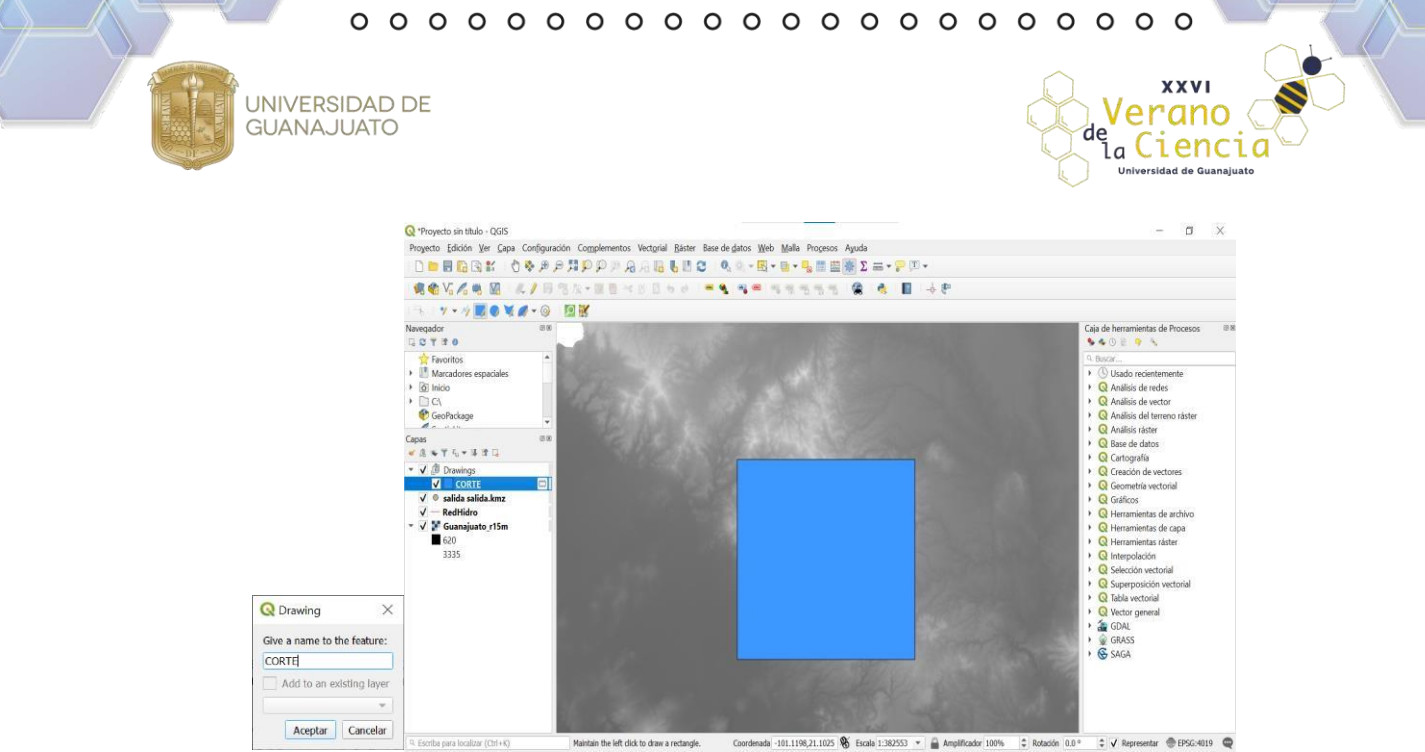

7. Dar doble click sobre la capa "CORTE" para quitar el relleno, porque de lo contrario no se podrá apreciar la red hidrológica. Seleccionar la opción "Outline green", seleccionar "Aplicar>Aceptar".

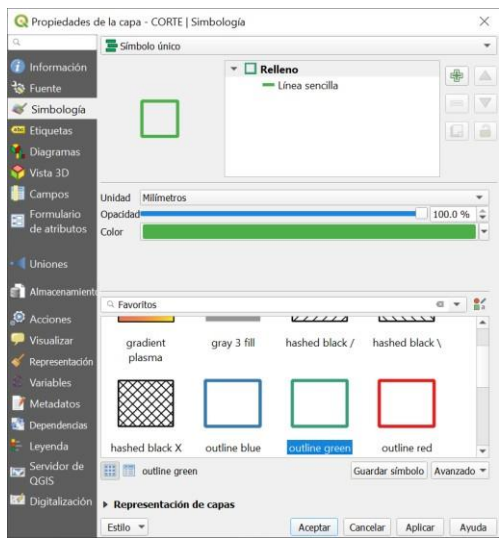

- 8. En la barra de edición, seleccionar la herramienta "Conmutar edición" /. Si la herramienta no está visible, será necesario descargar el complemento, para ello es necesario dar click en la pestaña "Complementos", seleccionar la opción "Administrar e instalar complementos…" e instalarlo.
- 9. Seleccionar la opción "Herramienta de vértices"  $\sqrt{2}$  y comenzar a ajustar los vértices del rectángulo creado, sin importar que sea una figura irregular; lo importante es no tener información innecesaria. Una vez ajustados los vértices, guardar los cambios realizados en la capa y terminar con la edición dando click nuevamente sobre el conmutador de edición  $\ell$ .

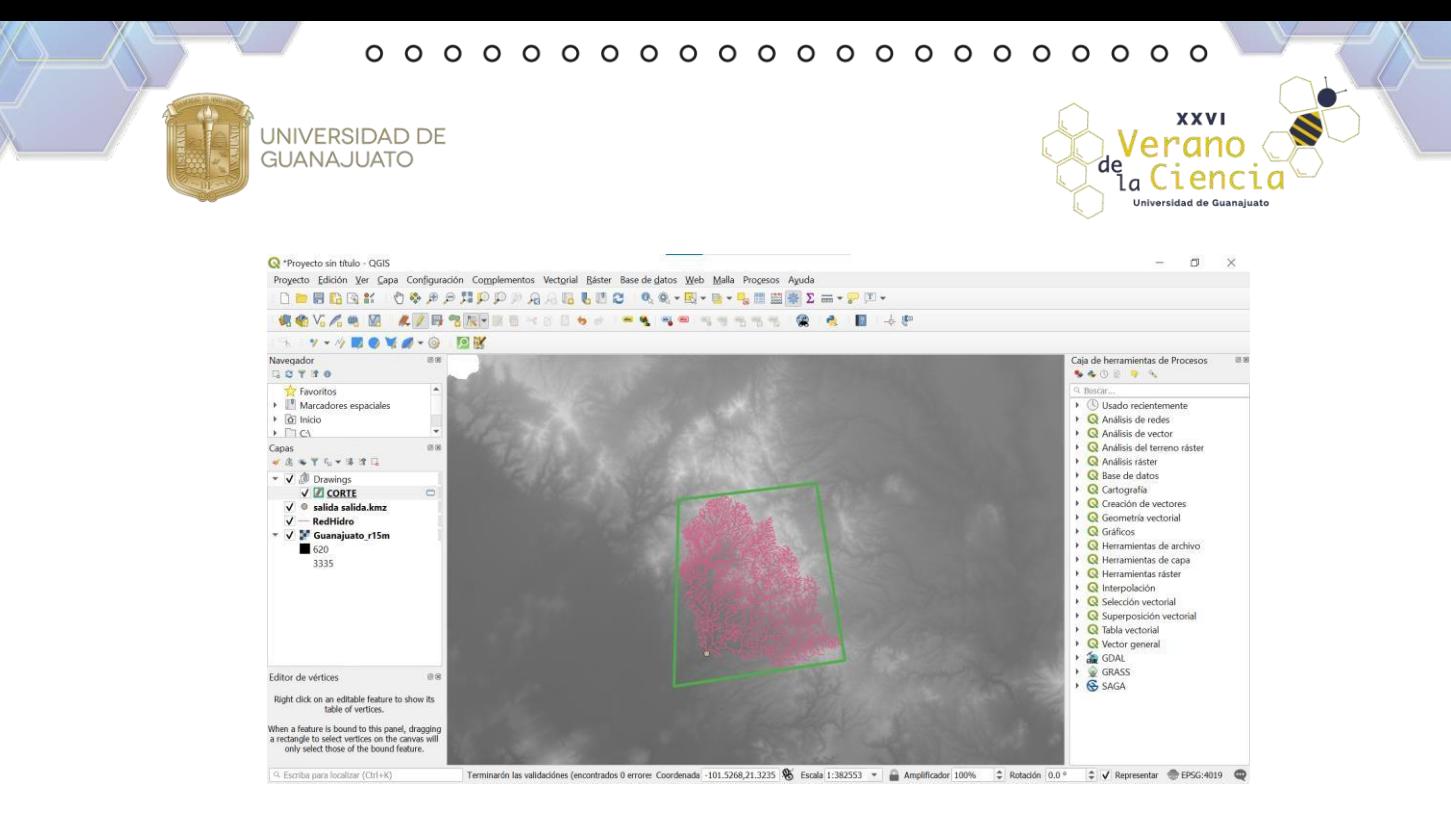

10.Guardar la capa "CORTE" como archivo permanente en el formato "Shape de ESRI" en la carpeta de trabajo con el nombre de "CORTE".

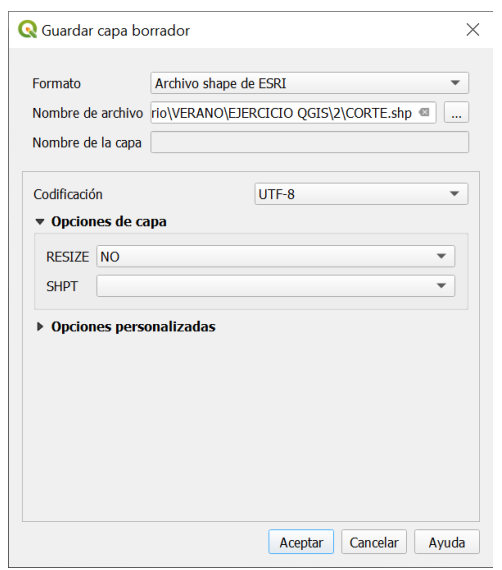

11.Lo siguiente es cortar el MDE a partir del rectángulo que acabamos de crear. En la barra de herramientas seleccionar Ráster>Extracción>Cortar ráster por capa de máscara. Como capa de entrada "Guanajuato\_r15m", como capa de máscara "CORTE" y las demás opciones dejar como predeterminado. Ejecutar el proceso.

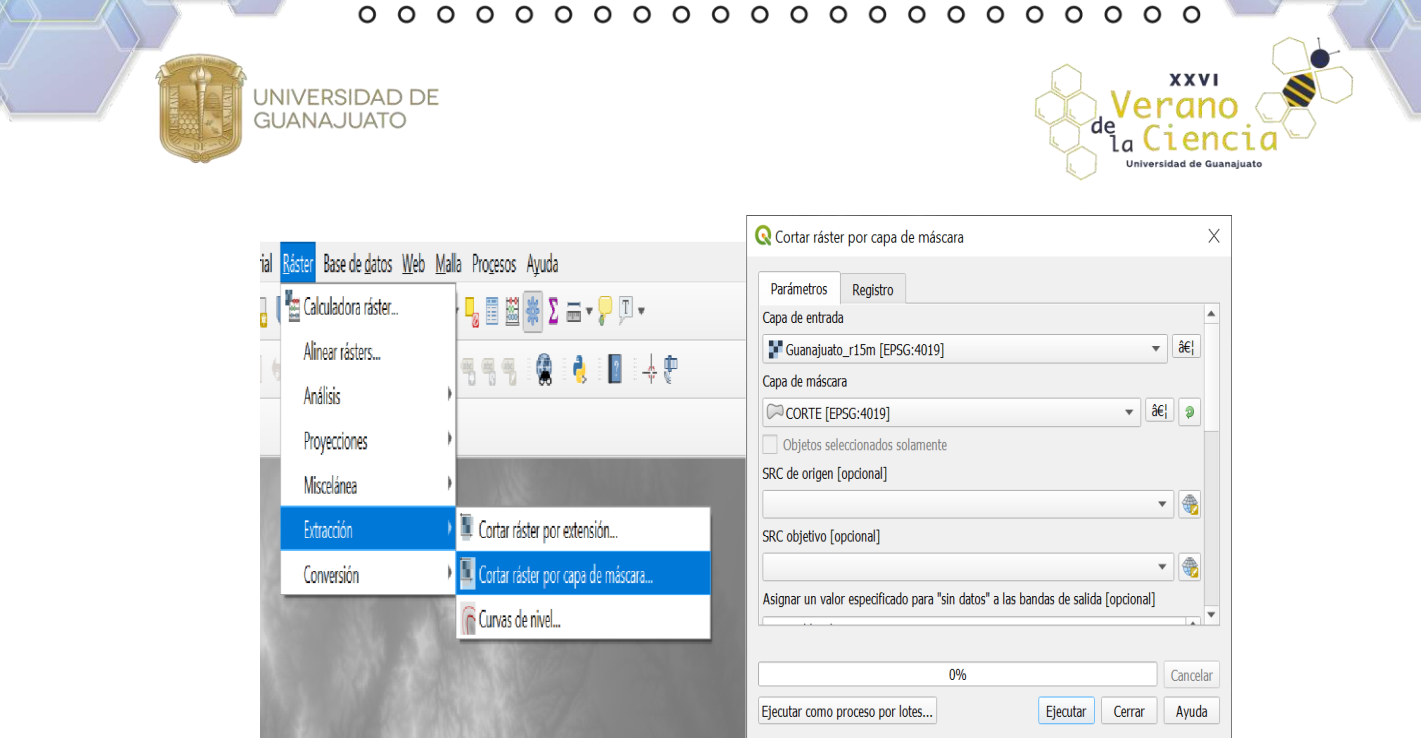

12.Cambiar el sistema de coordenadas de referencia. Seleccionar Ráster>Proyecciones>Combar (reproyectar). Como capa de entrada "Cortado (máscara)", en el SRC objetivo, seleccionar, buscar el EPSG: 32614, el cual corresponde al sistema de coordenadas proyectadas WGS 1984 UTM Zone 14 N. Guardar a archivo la capa reproyectada con el nombre de "REPROYECTADA".

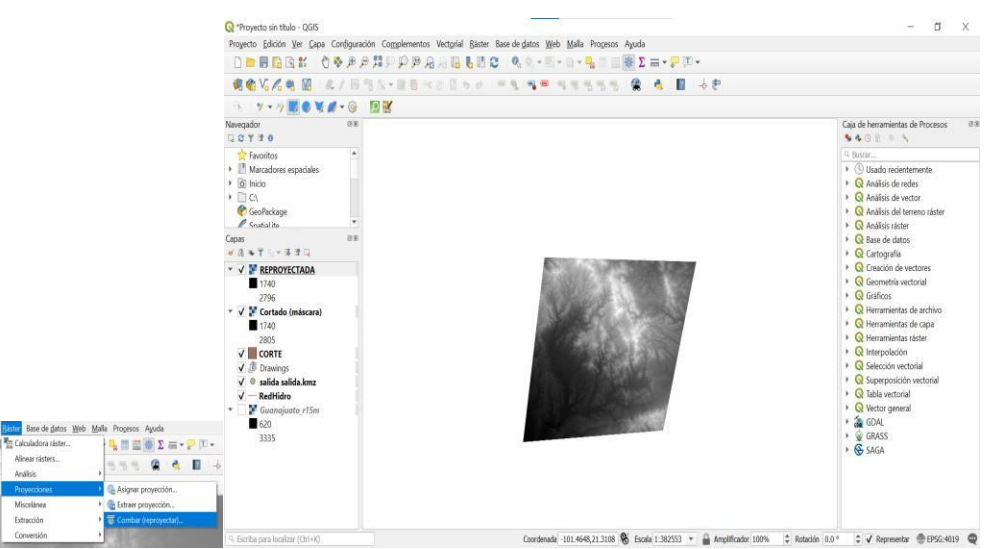

13.Una vez que la capa ha sido reproyectada, rellenar los espacios posibles de puntos ceros en los cuales exista falta de información. Para ello, en la caja de herramientas de Procesos, buscar el comando "FILL SINKS (WANG & LIU)". Como capa DEM, seleccionar la capa "REPROYECTADA" y guardar el archivo Filled DEM en la carpeta de trabajo con el nombre "CUENCAFILL".

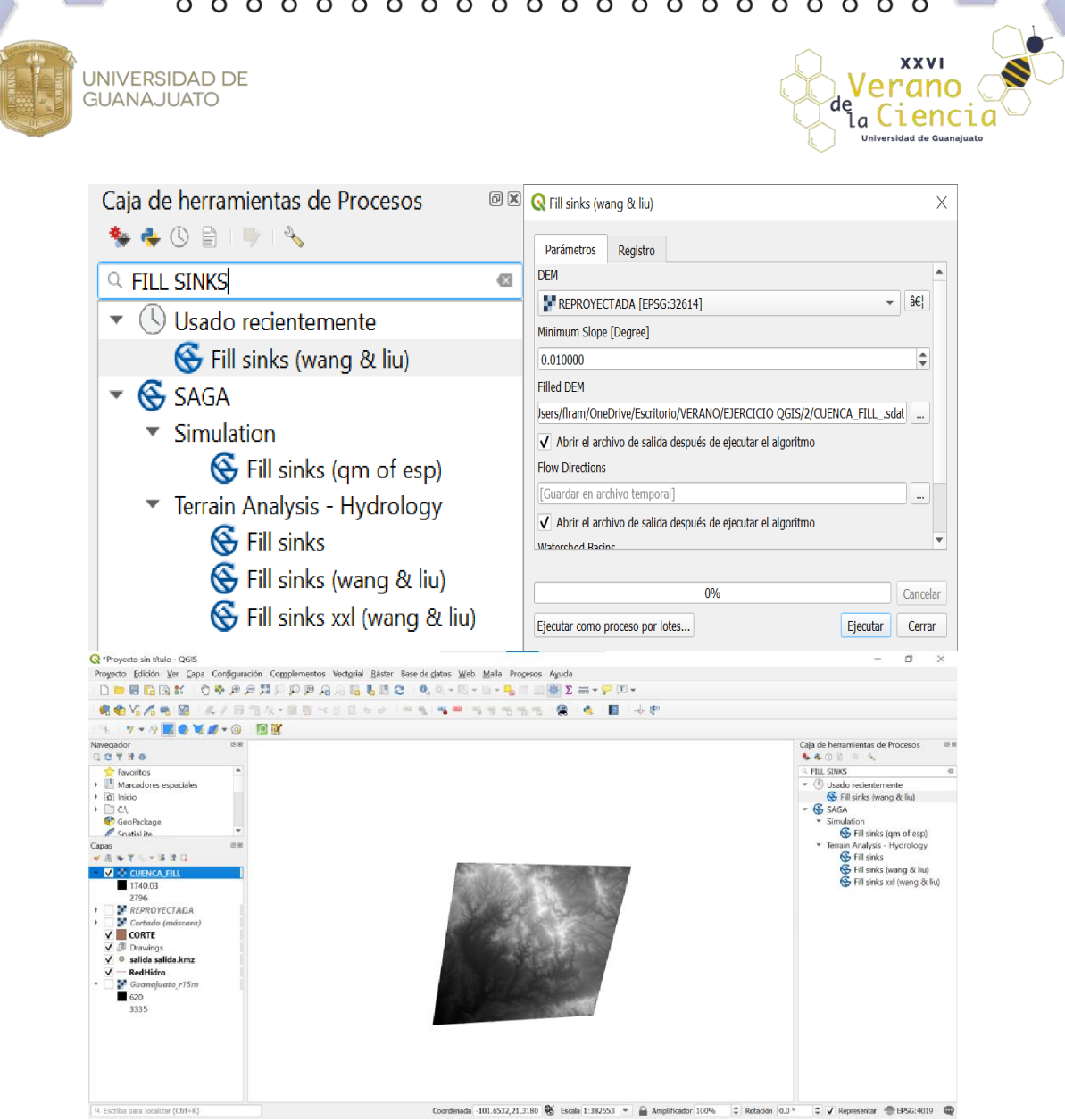

14.Obtener las órdenes de corriente de la cuenca, en la caja de herramientas de Procesos, buscar el comando "STRAHLER ORDER". Como capa de Altitud, seleccionar la capa "CUENCAFILL" y guardarla en la carpeta de trabajo con el nombre "ORDENCUENCA".

UNIVERSIDAD DE<br>GUANAJUATO

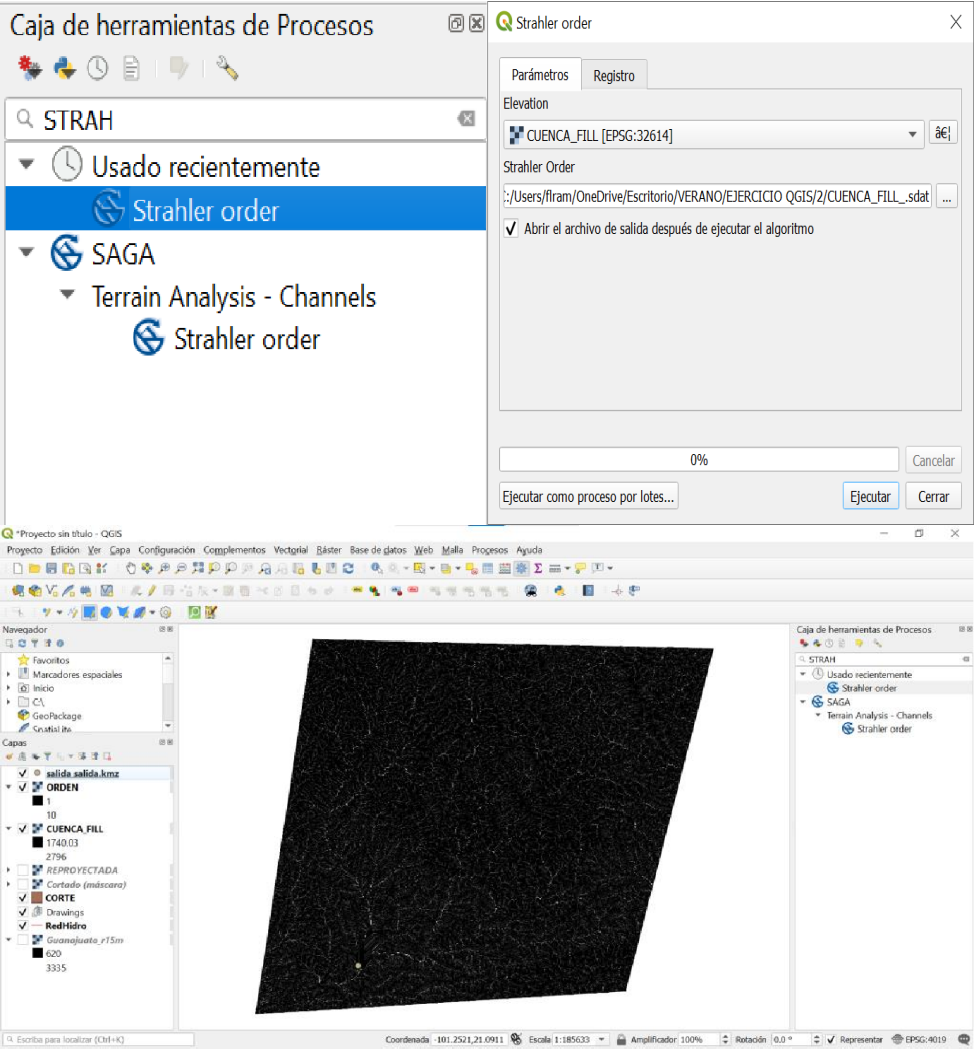

15.Identificar el punto de salida en el cauce.

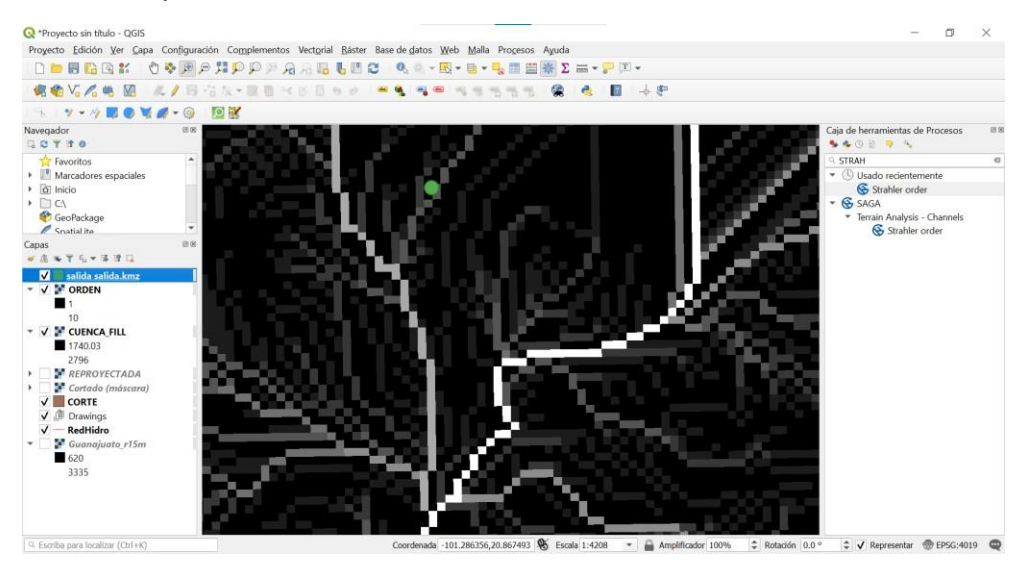

 $\frac{1}{2}$ 

XXVI

Verâno de Ciencia Universidad de Guanaj

**XXVI** 

Verano

de la Ciencia

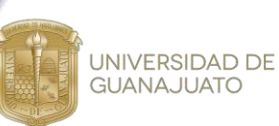

16. Seleccionar el comando "Coordinate Capture" en la barra de herramientas. Seleccionar el SRC WGS 1984 UTM Zone 14 N o teclear el EPSG: 32614, hacer click en "comenzar captura" y ubicar un punto sobre la línea blanca, en la desembocadura del río.

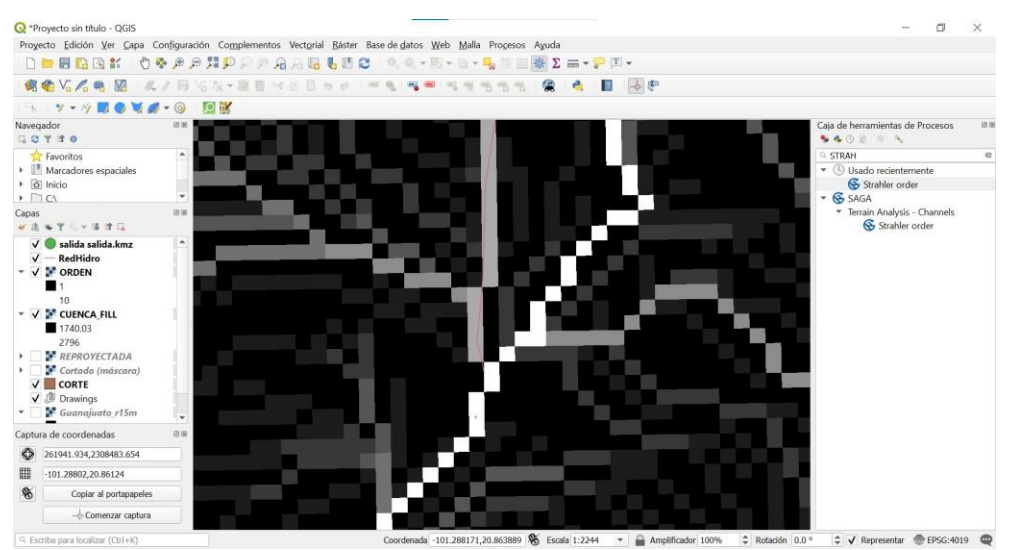

17.En la caja de herramientas, buscar el comando "UPSLOPE.AREA". Copiar las coordenadas capturadas en el paso anterior y colocarlas en el apartado de Coordenada X y Y del objetivo, respectivamente; en el apartado de Altitud, seleccionar la capa "CUENCA\_FILL"; con el método "Deterministic 8", guardar la capa generada con el nombre "PENDIENTE" en la carpeta de trabajo y ejecutar el comando.

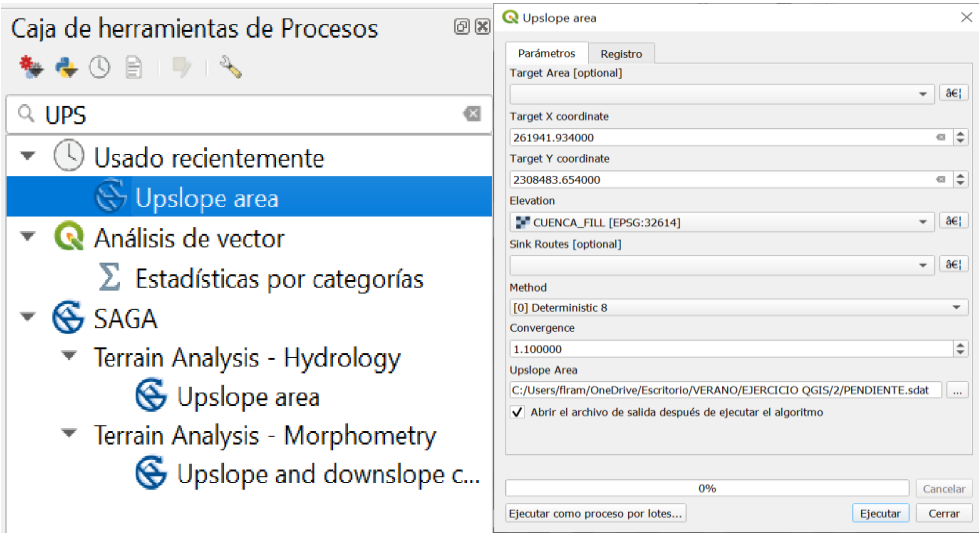

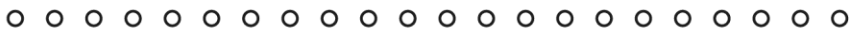

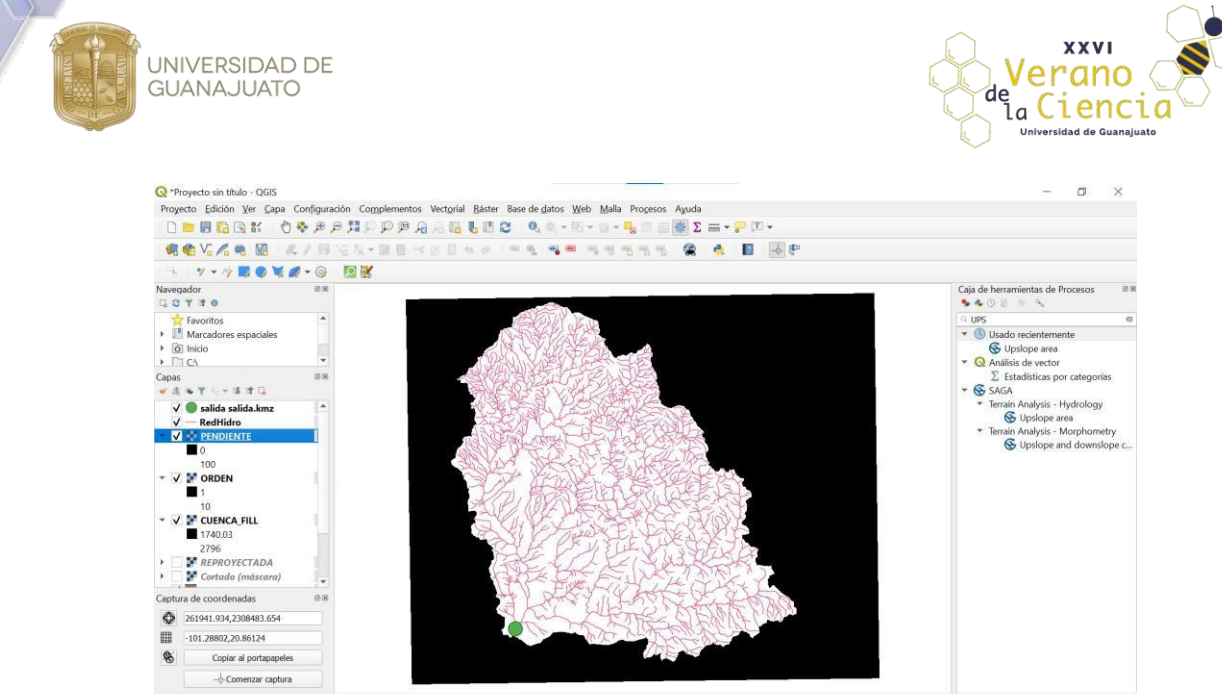

calizar (Ctrl+K) 18.Lo siguiente será poligonizar la capa "PENDIENTE", para ello seleccionar Ráster>Conversión>Poligonizar (ráster a vectorial). Como capa de entrada "PENDIENTE". Guardar la capa generada con el nombre "CUENCA\_POLIGONO" y ejecutar el comando.

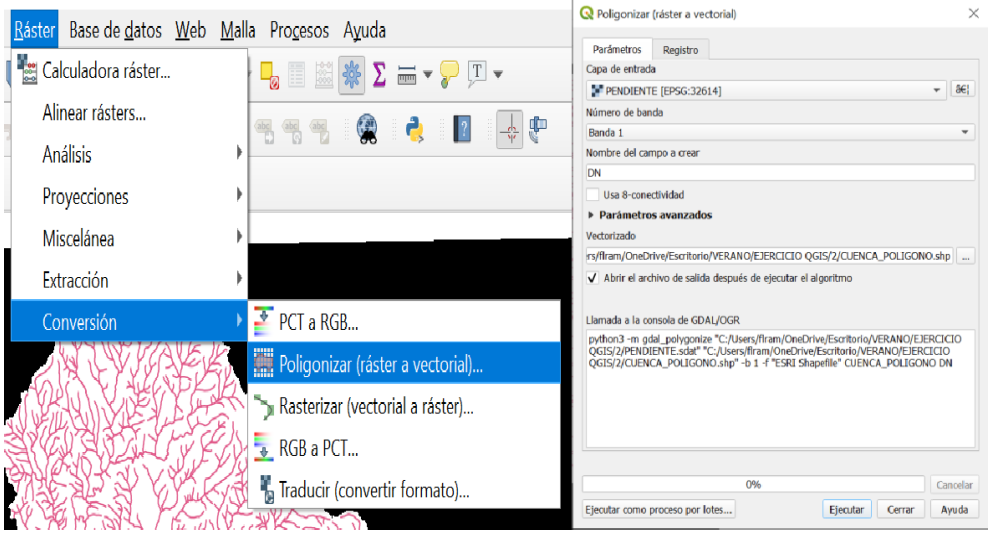

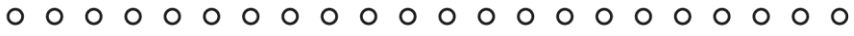

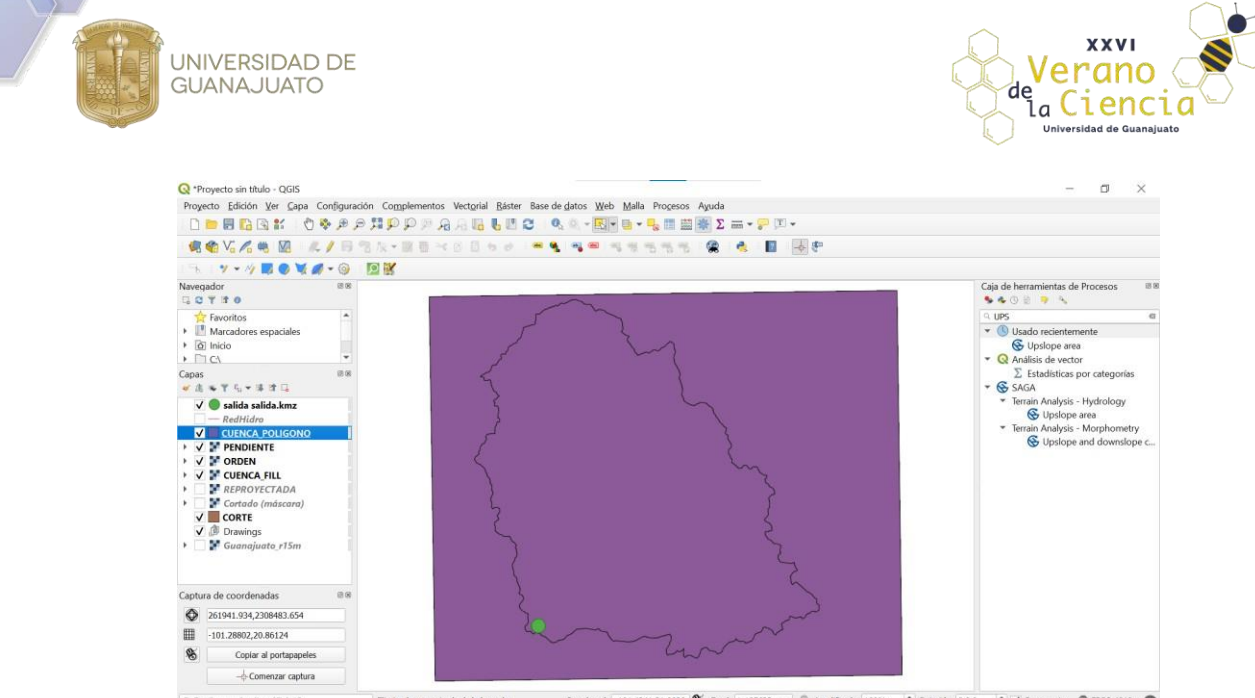

19.Ubicarnos sobre el nombre de la capa "CUENCA\_POLIGONO". Realizar un recorte con ayuda de la herramienta "Seleccionar objetos por área o un solo click" **X** v abrir la herramienta "Conmutador de edición" **/**. Hacer click sobre la superficie externa de la cuenca y finalmente, teclear "supr" para eliminar el área seleccionada. Guardar y finalizar la edición en el conmutador.

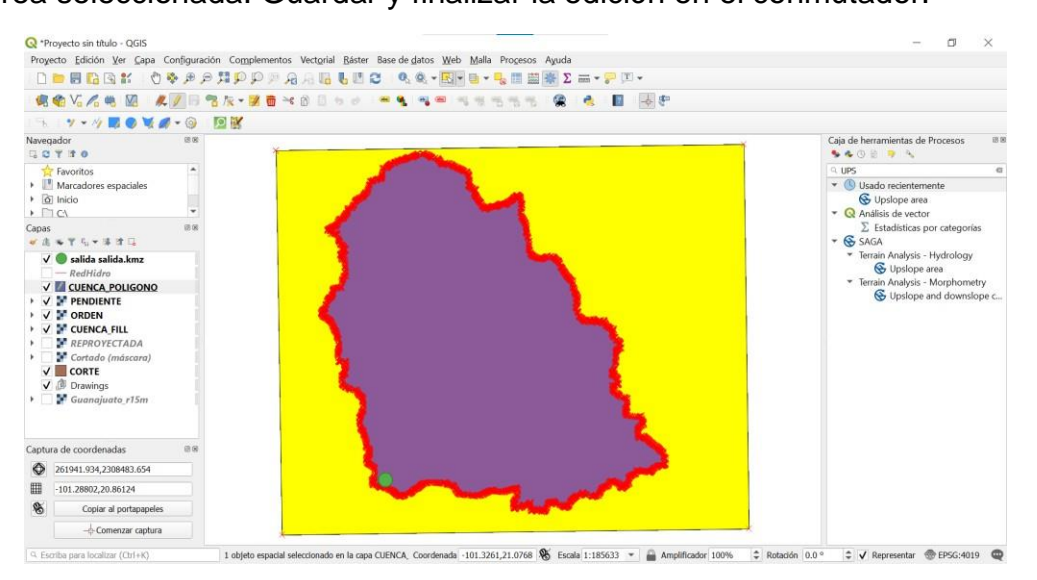

20.Exportar la capa "CUENCA\_POLIGONO" dando click derecho sobre el nombre de la capa, seleccionar Exportar>Guardar objeto como. Seleccionar el formato KML y guardar con el nombre "CUENCA\_PRUEBA" y Aceptar.

UNIVERSIDAD DE

GUANAJUATO

**XXVI** 

Verano

de Ciencia D Zoom a la capa Guardar capa vectorial como...  $\times$ l<br>Láster Base de <u>d</u>atos Web Malla Pro<u>c</u>esos Ayuda Zum a la selección Mostrar en la vista general  $\overline{\phantom{a}}$ Formato Keyhole Markup Language [KML] Mostrar número de objetos espaciales Nombre de archivo DIEJERCICIO QGIS\2\CUENCA\_PRUEBA.km| @ | ... |● ● | ● ● | ● ● ● ● ● ● ● ● **P** 1 Copiar capa Nombre de la capa CUENCA\_PRUEBA Cambiar nombre de la capa  ${\sf SRC}$ EPSG:32614 - WGS 84 / UTM zone 14N  $\blacktriangledown$ Duplicar capa Eliminar capa... Codificación  $UTF-8$ Mover arriba Guardar sólo los objetos espaciales seleccionados > Seleccione campos a exportar y sus opciones de exportación Abrir tabla de atributos Conmutar edición Exportación de simbología Sin simbología  $\mathbf{v}$ Eiltrar... Escala  $1:1000000$  $\mathbf{v} \parallel \mathbf{v}$ Cambiar fuente de datos  $\bullet$  Geometría Establecer visibilidad de escala de capas Tipo de geometría Automático  $\mathcal{A}$ Establecer SRC Forzar multi tipo Export Induir dimensión  $Z$ Guardar objetos seleccionados como... Estilos  $\bar{\mathbf{r}}$  $\blacktriangleright$  Extensión (actual: capa) Guardar como archivo de definición de capa... Propiedades. Guardar como archivo de estilo de capa de QGIS... Añadir archivo guardado al mapa Aceptar Cancelar Ayuda  $\frac{1}{2}$